# HP 39gll Grafik-Taschenrechner – Kurzübersicht

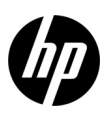

Ausgabe 3-1 HP Artikelnummer: NW249-90202

### **Erläuterung des Bedienfelds**

Die Tabelle und das Foto auf der folgenden Seite zeigen einige der vielen Funktionen des HP 39gII Grafik-Taschenrechners. Diese Themen und weitere Funktionen des Taschenrechners werden in der folgenden Kurzübersicht erläutert. Eine vollständige Liste der Funktionen des HP 39gII Grafik-Taschenrechners finden Sie in der *Bedienungsanleitung zum HP 39gII Grafik-Taschenrechner* auf der Produkt-CD. Diese Handbücher stehen Ihnen auch auf der Website von HP unter **[www.hp.com/calculators](http://www.hp.com)** zur Verfügung.

#### **Rechtliche Hinweise**

Dieses Handbuch sowie die darin enthaltenen Beispiele werden in der vorliegenden Form zur Verfügung gestellt und können ohne Vorankündigung geändert werden. Hewlett-Packard Company übernimmt keine Haftung für den Inhalt dieses Handbuchs, einschließlich, ohne jedoch darauf beschränkt zu sein, stillschweigender Garantien bezüglich der handelsüblichen Qualität, der Nichtverletzung von Rechten Dritter sowie der Eignung für einen bestimmten Zweck.

Hewlett-Packard Company haftet nicht für Fehler oder für Neben- oder Folgeschäden, die in Verbindung mit der Bereitstellung, der Leistung oder der Verwendung des vorliegenden Handbuchs oder der darin enthaltenen Beispiele erwachsen.

Copyright © 2012 Hewlett-Packard Development Company, L.P.

Die Vervielfältigung, Adaptation oder Übersetzung dieses Handbuchs ist ohne die vorherige schriftliche Genehmigung von Hewlett-Packard Company untersagt, es sei denn, sie ist nach geltendem Urheberrecht zulässig.

#### **Druckhistorie**

Ausgabe 3, März 2012

## **Erläuterung der HP 39gII-Tastatur**

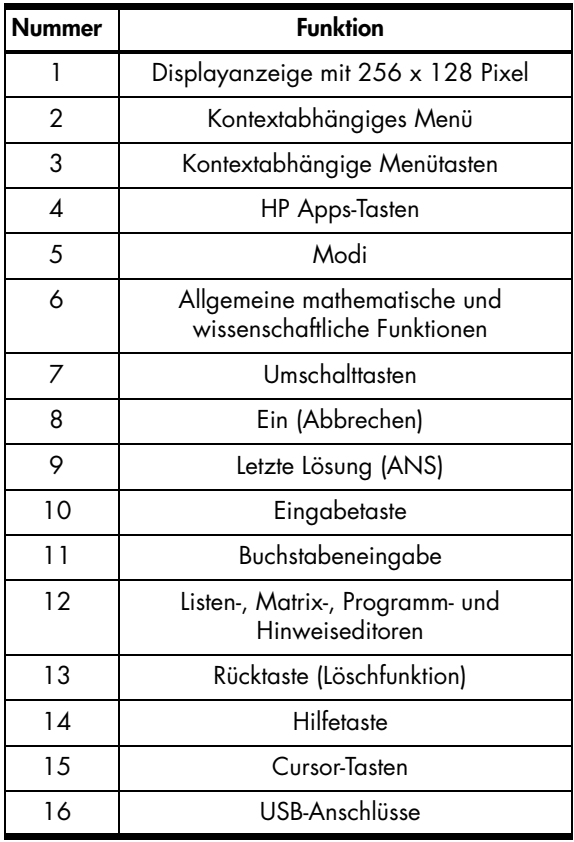

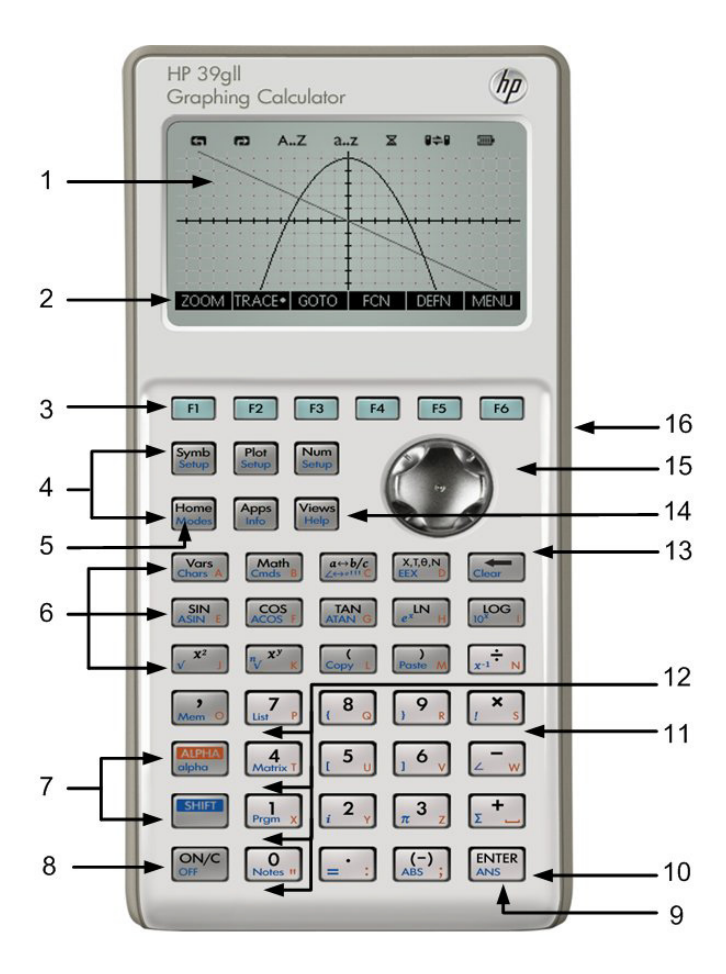

# Inhalt

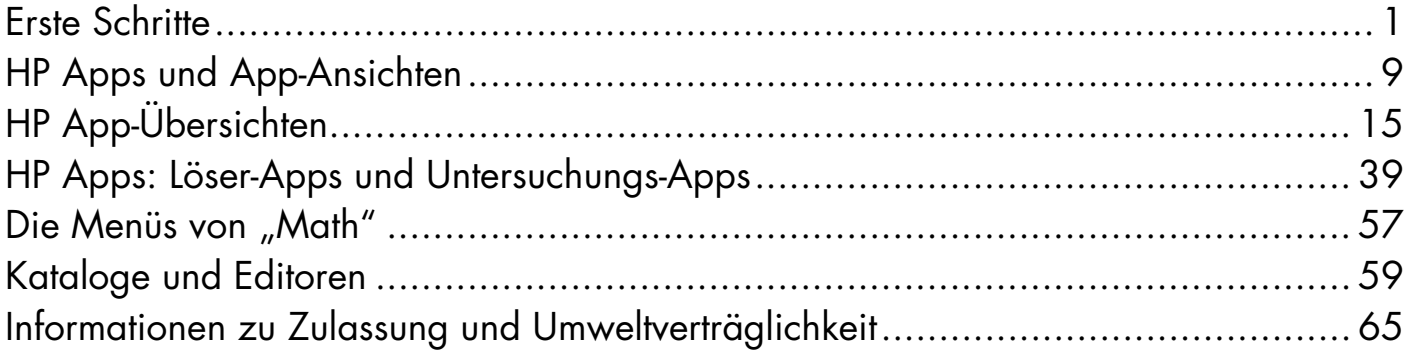

## Erste Schritte

## Einführung

Der HP 39gll Grafik-Taschenrechner ist ein benutzerfreundlicher und leistungsfähiger Grafik-Taschenrechner für den Mathematikunterricht an weiterführenden Schulen und darüber hinaus. Diese Kurzübersicht bietet einen Überblick über grundlegende Aufgaben wie das Eingeben und Bearbeiten von Ausdrücken sowie das Zeichnen von Graphen und Erstellen von Wertetabellen. Diese Anleitung dient auch als Einleitung zu HP Apps. Außerdem werden weitere Themen wie die Arbeit mit Listen oder Matrizen vorgestellt. Weitere Informationen zu den in dieser Anleitung behandelten Themen sind in der *Bedienungsanleitung zum HP 39gII Grafik-Taschenrechner* auf der Produkt-CD enthalten. In diesem Handbuch werden bestimmte typografische Konventionen zur Unterscheidung zwischen Tasten und den auf dem Display angezeigten Optionen:

- Die Tasten auf der Tastatur werden durch Buchstaben oder Wörter, deren erster Buchstabe groß geschrieben ist, dargestellt, die für die Funktionen der Tasten stehen, zum Beispiel *Symb* (Symbol).
- SHIFT, gefolgt von den *Buchstaben* oder *Wörtern*, die für die Tasten auf der Tastatur stehen und (*Buchstaben* oder *Wörter*) gibt die umgeschalteten Funktionen der Tasten an, die unten auf den Tasten angegeben sind, zum Beispiel SHIFT Math (Cmds).
- Menüelemente für Menütasten werden in GROSSBUCHSTABEN und mit dem nachstehenden Begriff *Menütaste* angezeigt.
- Feldnamen, Auswahloptionen und andere Textfelder auf dem Bildschirm werden **FETT** dargestellt.
- Zifferntasten werden einfach mit den entsprechenden Ziffern angegeben: 1, 5, 123,35 usw.

## Einsetzen der Batterien

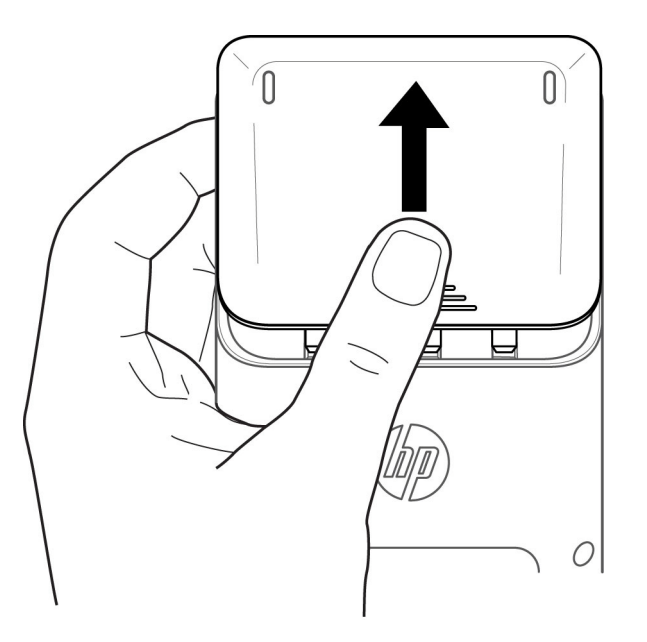

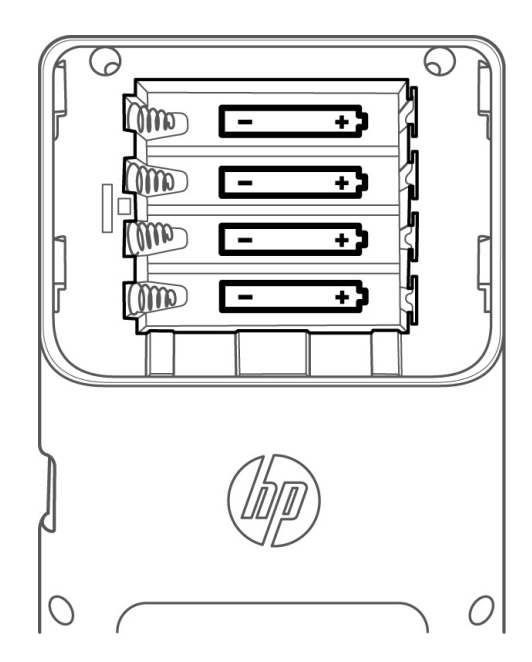

Bitte setzen Sie die Batterien folgendermaßen ein:

- 1. Schalten Sie den Taschenrechner aus.
- 2. Schieben Sie die Batterieabdeckung nach oben.
- 3. Setzen Sie 4 neue AAA-Batterien (LR03) in das Hauptbatteriefach ein.
- 4. Vergewissern Sie sich, dass die Batterien richtig eingesetzt sind.

Für den Taschenrechner werden 4 AAA-Batterien (LR03) als Hauptstromquelle verwendet. Wenn das Symbol für niedrigen Batteriestatus angezeigt wird, müssen Sie die Batterien so bald wie möglich austauschen. **Warnung!** Es besteht Explosionsgefahr, wenn die Batterie nicht korrekt ausgetauscht wird. Ersetzen Sie die Batterien nur durch denselben oder einen gleichwertigen Typ, der vom Hersteller empfohlen wird. Entsorgen Sie gebrauchte Batterien entsprechend den Anleitungen des Herstellers. Beschädigen Sie die Batterien nicht, und werfen Sie diese nicht ins Feuer. Die Batterien können platzen oder explodieren und gefährliche Chemikalien freisetzen.

#### Startanzeige

Drücken Sie die Taste ON oder "Home", um die Startanzeige aufzurufen. Die *Startanzeige* des HP 39gII ist von oben nach unten in vier Bereiche unterteilt. Oben befindet sich die *Kopfzeile* mit der Bezeichnung der momentan verwendeten App und der Angabe, ob gerade der Grad- (**GRA**) oder Bogenmaßmodus (**BOG**) aktiv ist. Darunter finden Sie den *Verlauf* der Berechnungen. Unterhalb des Verlaufs befindet sich die *Eingabezeile*. In der untersten Zeile befindet sich das *Menü* für die Menütasten. Die Tasten der obersten Reihe des HP 39gII sind mit F1-F6 beschriftet. Hierbei handelt es sich um die kontextabhängigen Menütasten. Die Funktionen dieser Tasten entsprechen der Liste der Funktionen am unteren Rand des Displays. Diese ändern sich je nachdem, welche Aufgabe der Taschenrechner gerade ausführt. Insgesamt befinden sich dort sechs Menütasten. Abbildung 1 enthält eine Darstellung der verschiedenen Teile der Startanzeige.

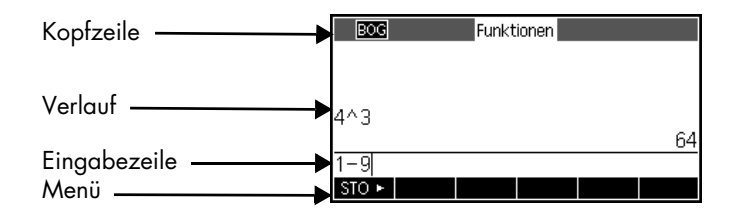

#### Abbildung 1

Nehmen Sie sich einen Moment Zeit, und prüfen Sie die Kontrasteinstellung des Displays. Zum Einstellen des Kontrasts halten Sie die Taste ON gedrückt und drücken wiederholt die Taste "+" (Plus) oder "-" (Minus). Mit jedem Druck der Taste "+" oder "-" erhöhen bzw. verringern Sie den Kontrast. Durch Drücken von SHIFT und dann ON schalten Sie den Taschenrechner aus.

#### Modi

Drücken Sie zum Ändern der Winkelberechnung, des Zahlenformats usw. SHIFT, gefolgt von Home (Modes). Verwenden Sie die Cursor-Tasten, um zwischen den Feldern zu wechseln. Mit der Menütaste AUSW können Sie Einstellungen vornehmen, mit der Menütaste ABBRE werden Änderungen ignoriert, mit der Taste OK akzeptiert. Nachdem Sie die Einstellungen im **Startmodus** vorgenommen haben, drücken Sie die Taste "Home", um zur Startanzeige zurückzukehren.

Eingeben und Bearbeiten von Ausdrücken

Geben Sie zum Berechnen von  $\frac{2}{5}$  den Ausdruck ein, und drücken Sie anschließend ENTER. Der HP 39gll zeigt das Ergebnis mit einer Genauigkeit von 12 Dezimalstellen an.  $\frac{2}{3}$ 

Drücken Sie nun zweimal die Cursor-Taste NACH OBEN, um den von Ihnen eingegebenen Ausdruck zu markieren. Beachten Sie, dass nun zwei weitere Menüpunkte angezeigt werden: KOPIE und ZEIGE. Mithilfe des Befehls ZEIGE wird der Ausdruck in mathematischer Standardnotation dargestellt. Dieser Befehl hilft Ihnen, zu prüfen, ob der von Ihnen eingegebene Ausdruck (mit einer oder mehreren Klammern) genau dem von Ihnen gewünschtem entspricht. Aktivieren Sie in den Modi das Feld "Textbuchanzeige", wenn alle eingegebenen Ausdrücke automatisch im Textformat angezeigt werden sollen.

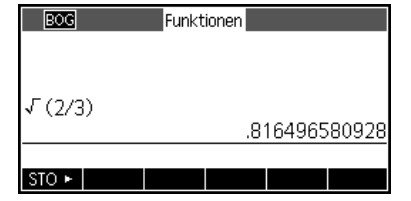

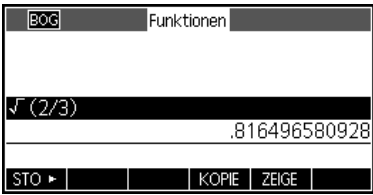

Löschen und Entfernen

Drücken Sie die Menütaste KOPIE, um den Ausdruck in die Eingabezeile einzufügen, wie in der Abbildung rechts dargestellt. Wenn Sie eigentlich  $\,\,\int^2_\Xi\,$ eingeben wollten, können Sie den derzeitigen Ausdruck ändern, indem Sie den Cursor rechts neben die 3 setzen, die Rücktaste drücken und dann 5 eingeben. Drücken Sie ON/C, um eine Eingabe abzubrechen, oder ENTER, um die neue Berechnung auszuführen. Ihre letzten Eingaben werden automatisch in die Zwischenablage kopiert. Sie können eine Zahl oder einen Ausdruck in die Zwischenablage kopieren und dann in einem anderen Feld oder an der  $\frac{2}{5}$ 

#### Cursor-Position einfügen.

Während der Dateneingabe in der Eingabezeile können Sie mit der Rücktaste Cernzelne Zeichen löschen. Beachten Sie, dass die Umschaltfunktion der Rücktaste "Löschen" ist. Verwenden Sie "Clear", um die gesamte Eingabezeile zu entfernen, oder drücken Sie die Taste ON, um eine Eingabe abzubrechen. Verwenden Sie den Verlauf, um Ihren gesamten Arbeitsablauf beim Lösen von Problemen anzuzeigen. Bei einer Falscheingabe können Sie Zeilen aus dem Verlauf löschen, indem Sie die Rücktaste drücken. Mit dem Befehl "Clear" können Sie den gesamten Verlauf entfernen. Gehen Sie mit dieser Funktion sorgsam um. Dieser Vorgang kann nicht rückgängig gemacht werden.

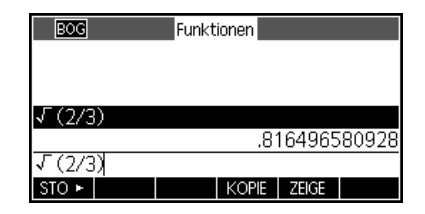

#### Letzte Lösung

Wenn Sie Ihre letzte Lösung abrufen möchten, können Sie die Funktion *Lösung* (ANS) verwenden*.* Drücken Sie SHIFT, gefolgt von ENTER (ANS).

Drücken Sie erneut ENTER, um Ihre letzte Lösung im Berechnungsverlauf aufzurufen.

#### Speichern von Werten in Variablen

Speichern Sie jetzt unsere numerische Näherung von  $\frac{2}{5}$  in der Variable A. Drücken Sie die Menütaste STO, während unsere letzte ANS angezeigt wird. Drücken Sie die Taste ALPHA, gefolgt von "Vars" (die Taste für den Buchstaben A) und anschließend ENTER. Der gespeicherte Wert wird rechts angezeigt. Beachten Sie, dass die Buchstaben auf den Tasten unten rechts aufgedruckt sind.  $\frac{2}{3}$ 

#### HILFE

Sie können jederzeit SHIFT "Views" (Help) verwenden, um Hilfe zu den Funktionen in Ihrer aktuellen Ansicht aufzurufen. Innerhalb des Hilfesystems können Sie jederzeit die gesamte Themenliste durchblättern und zur aktuellen HP 39gII-Ansicht zurückkehren.

# **Roc** Funktioner Ans  $STO$

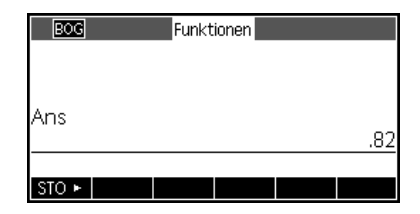

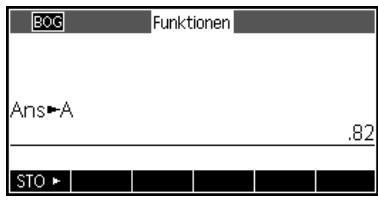

#### Konzept der Software

#### Menütasten

Am unteren Ende des Displays werden bis zu sechs Elemente angezeigt. Verwenden Sie die Menütasten F1-F6, um auf die Menüoptionen zuzugreifen.

#### Auswahloptionen

Zum Ändern des Werts einer Auswahloption drücken Sie die Menütaste AUSW. Eine Liste mit Optionen wird angezeigt. Blättern Sie durch die Optionen, und treffen Sie eine Auswahl, indem Sie die Menütaste "OK" drücken. Durch Drücken der Menütaste ABBRE kehren Sie zum vorherigen Wert zurück.

### Eingabefelder

Zur Eingabe von Daten in ein Eingabefeld blättern Sie zu dem betreffenden Feld, und drücken Sie die Menütaste BEARB, um den aktuellen Wert zu bearbeiten oder einen neuen Wert oder Ausdruck einzugeben. Der eingegebene Wert oder Ausdruck wird am unteren Rand des Displays über dem Menü angezeigt, bis Sie ENTER drücken.

#### Kontrollkästchen

Sie können die Option in einem Kontrollkästchen aktivieren bzw. deaktivieren, indem Sie die Menütaste AUSW drücken.

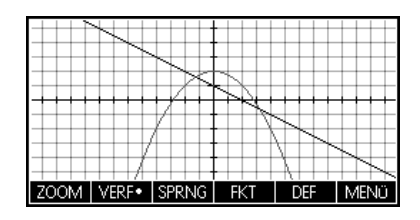

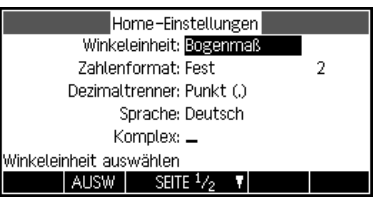

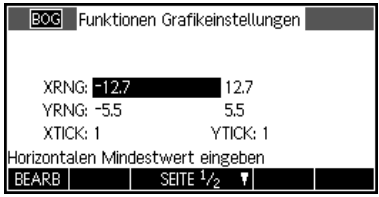

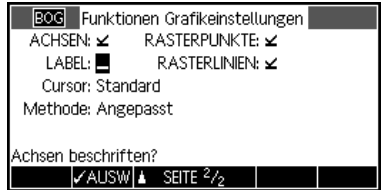

## 2 HP Apps und App-Ansichten

## HP Apps

Viele der Funktionen des HP 39gII sind in kleine Pakete, so genannte *HP Apps*, aufgeteilt. Der HP 39gII ist mit 15 HP Apps ausgestattet; neun für mathematische Themen oder Aufgaben, drei spezielle Löser und drei Untersuchungs-Apps. Diese Apps sind in den folgenden Tabellen aufgeführt.

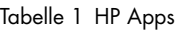

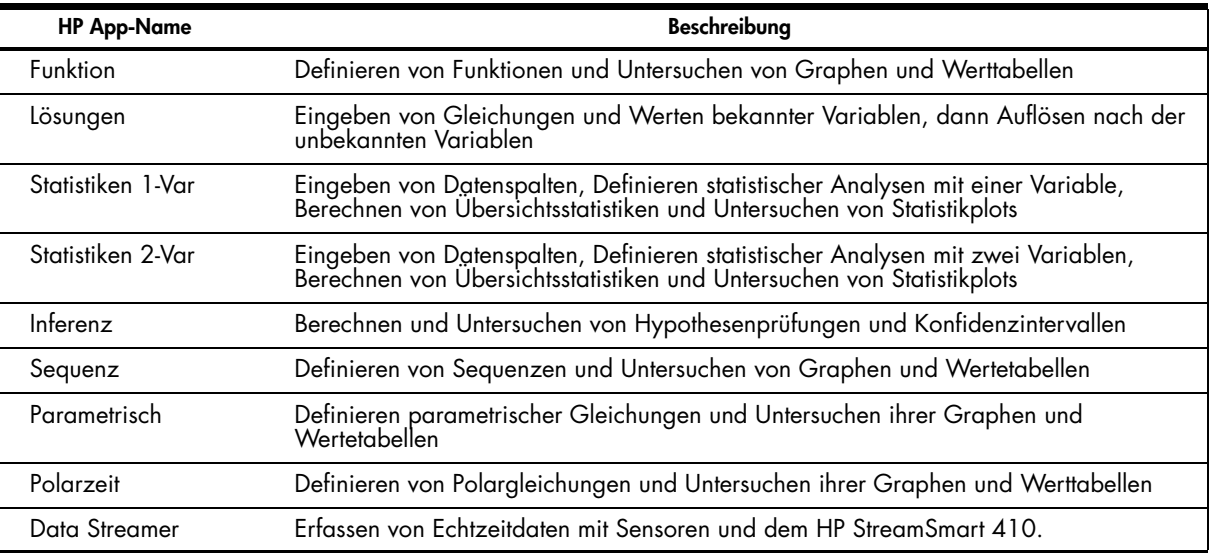

Beim Arbeiten in diesen HP Apps geben Sie Daten wie Funktionsdefinitionen, Fenstereinstellungen oder andere Einstellungen ein. Die App erfasst alle diese Daten und speichert sie automatisch. Wenn Sie die App schließen und zu einem späteren Zeitpunkt wieder öffnen, sind alle Daten noch vorhanden. Sie können die App sogar unter einem neuen Namen speichern und ihre ursprüngliche Version für einen anderen Zweck verwenden. Die neue Version mit dem neuen Namen enthält immer noch alle Ihre Daten. Sie können diese Apps anderen Benutzern von HP 39gII zur Verfügung stellen.

Außer den oben beschriebenen Apps gibt es drei spezielle Löser, die jeweils für die Lösung einer bestimmten Art von Problemen bestimmt sind.

Tabelle 2 HP Löser-Apps

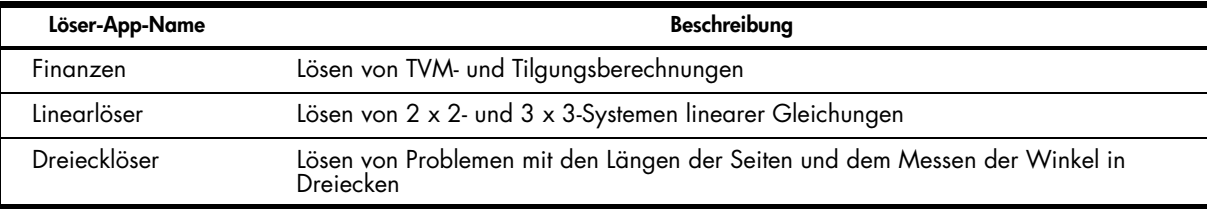

Es sind drei Apps vorhanden, mit denen die Beziehungen zwischen den Werten der Parameter in einer Funktion und die Form des Funktionsgraphen untersucht werden können.

Tabelle 3 HP Untersuchungs-Apps

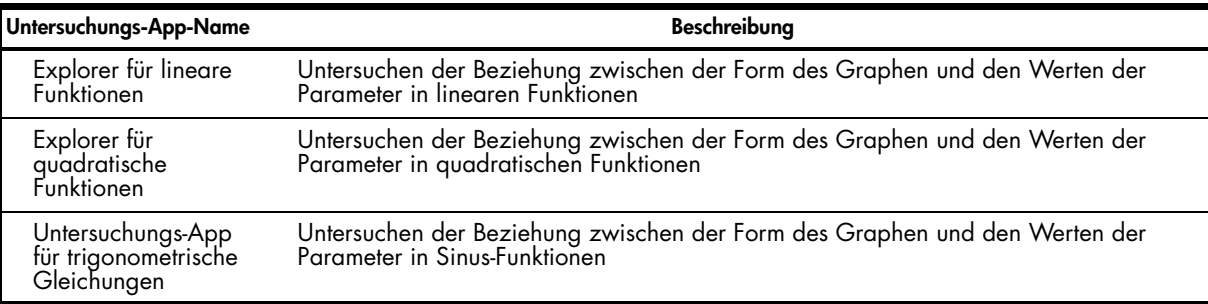

### App-Ansichten

Bei der Arbeit mit den HP Apps geht es vor allem darum, zu verstehen, dass sie mit der gleichen Struktur basierend auf den symbolischen, graphischen und numerischen Darstellungen mathematischer Objekte konzipiert wurden. Diese drei Ansichten werden durch drei Tasten unterstützt, die sich oben links auf der HP 39gII-Tastatur befinden. Diese Tasten sind "Symb", "Plot" und "Num". Jede dieser drei Ansichten weist eine zusätzliche Setup-Darstellung auf, die durch Drücken von SHIFT für die Taste der Ansicht aufgerufen wird. Zum Beispiel werden mit SHIFT + "Plot" die Graph-Einstellungen aufgerufen, mit denen Sie das Graphfenster, die Cursordarstellung usw. bestimmen können. Alle Daten in diesen sechs Ansichten werden automatisch mit der App gespeichert. Unter diesen drei Tasten befinden sich drei weitere Tasten, die für HP Apps von zentraler Bedeutung sind: "Home", "Apps" und "Views". Apps werden von der Apps-Bibliothek aus gestartet. Drücken Sie die Taste "Apps", und verwenden Sie die Cursor-Tasten NACH OBEN und NACH UNTEN, um eine App aus der Bibliothek auszuwählen. Um die App zu starten, drücken Sie die Menütaste START. Drücken Sie "Views", um weitere spezielle Ansichten anzuzeigen, die eine App ermöglichen kann. Durch Drücken von HOME gelangen Sie immer zurück zum Berechnungsverlauf, der nicht Bestandteil einer App ist und daher auch nicht zusammen mit einer App gespeichert wird. In der folgenden Tabelle sind die Funktionen der sechs wichtigsten Ansichten von HP Apps aufgelistet. Mit der Funktions-App werden die Ansichten in der Tabelle dargestellt.

#### **Ansichtsname und -funktion Anzeigebeispiel**

#### Symbolansicht

Die Funktion der symbolischen Ansicht ist die Definition mathematischer Objekte für die Darstellung in den Plot- (Graph-) und numerischen Ansichten. Die Verwendung der Ansicht ist je nach App unterschiedlich. Diese Ansicht wird nicht von den Lösern und Untersuchungs-Apps verwendet, da ihre symbolischen Definitionen durch ihren Bereich vordefiniert sind

### Symboleinstellungen

Diese Ansicht dient dazu, eine oder mehrere Moduseinstellungen für eine App zu überschreiben. Diese Ansicht wird nicht von den Lösern und Untersuchungs-Apps verwendet, da die wenigen Moduseinstellungen, die für jede App notwendig sind, bereits mit Menütasten innerhalb der App geändert werden können.

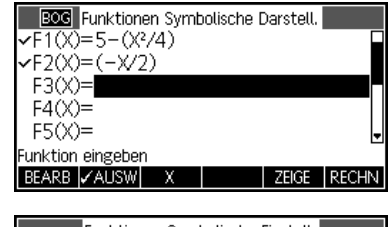

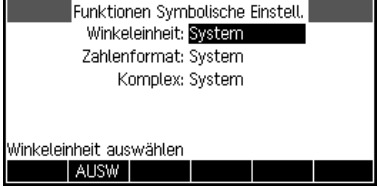

#### Graphansicht

Die Funktion der Graphansicht einer App ist die Anzeige einer graphischen Darstellung der in der Symbolansicht definierten Objekte. Die graphischen Darstellungen sind beispielsweise Funktionsgraphen, Statistikplots und Konfidenzintervalle. Die Graphansicht enthält alle Tools, die zum Untersuchen dieser Graphen notwendig sind, zum Beispiel "Zoom", "Verf" usw. Für die Untersuchungs-Apps ist dies die einzige Ansicht für die App.

#### Graph-Einstellungen

Die zweiseitigen Graph-Einstellungen ermöglichen die Festlegung der Anzeige der Graphen, die in der Graphansicht dargestellt werden. Dazu gehören alle Graphfenstereinstellungen und -optionen.

#### Numerische Ansicht

In dieser Ansicht werden Tabellen mit numerischen Werten angezeigt. Wie die Symbolansicht ist auch diese Ansicht je nach App unterschiedlich, aber ihre Funktion ist immer gleich. Zum Beispiel wird diese Ansicht in den Funktions-, Lösungs-, Folge-, Polarund Parameter-Apps für die Anzeige einer Wertetabelle basierend auf den Definitionen in der symbolischen Ansicht verwendet. In den Apps "Statistiken 1-Var" und "Statistiken 2-Var" werden in dieser Ansicht numerische Daten eingegeben und gespeichert.

#### Numerische Einstellungen

Die Funktion der numerischen Einstellungen ist die Bestimmung der Darstellung der numerischen Ansicht und des Typs der verwendeten Tabelle. Diese Ansicht wird nicht von der Lösungs-App und auch nicht von den Lösern und Untersuchungs-Apps verwendet. Die numerischen Ansichten dieser Apps sind durch ihren Bereich vordefiniert.

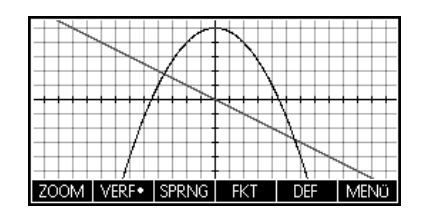

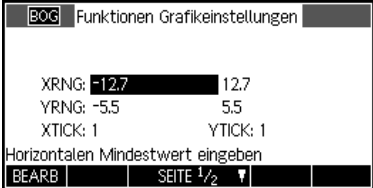

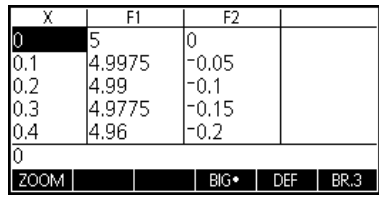

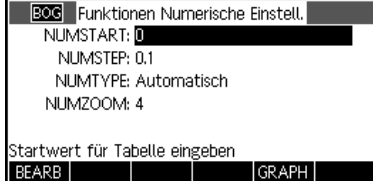

Ein Hinweis ist für die Graphansicht möglich. Der HP 39gII gibt Ihnen drei Möglichkeiten für Grafiken. Standardmäßig verwendet der HP 39gII die adaptive Methode, die sehr präzise Ergebnisse ermöglicht.

Sie können die gängigere Methode *Segmente mit festgelegtem Muster* verwenden, bei der Stichproben der x-Werte entnommen, ihre entsprechenden y-Werte berechnet und die Punkte dann gezeichnet und verbunden werden. Sie können auch *Punkte mit festgelegtem Muster* wählen, dessen Funktion der von "Segmente mit festgelegtem Muster" entspricht, ohne dass aber die Punkte verbunden werden. Diese Einstellung befindet sich auf Seite 2 der Graph-Einstellungen.

Die Abbildungen links zeigen die Unterschiede zwischen diesen Methoden für die Funktion f(*x*)=sin(e*x*). Die obere Abbildung zeigt die Verwendung der adaptiven Methode; in der mittleren werden Segmente mit festgelegtem Muster und in der unteren Punkte mit festgelegtem Muster verwendet.

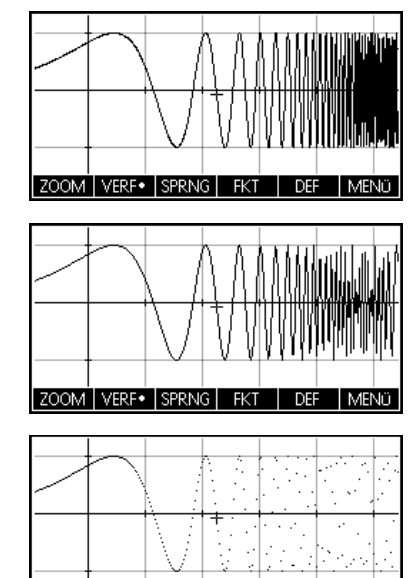

ZOOM VERF SPRNG FKT

**DEF** 

MENÜ

Im nächsten Kapitel sind die Funktionen der 15 HP Apps und ihre Ansichten zusammengefasst.

## 3 HP App-Übersichten

Die folgenden Abschnitte enthalten kurze Beschreibungen der HP Apps und fassen die Hauptansichten und die in jeder Ansicht verfügbaren Funktionen zusammen.

## Die Funktions-App

In der Funktions-App können Sie bis zu zehn Funktionen in *x* definieren, die Graphen dazu anzeigen, Wertetabellen erstellen und Schnittpunkte, Wurzeln und Extrema bestimmen. Die Funktions-App ist die standardmäßige HP App im Lieferumfang des HP 39gII. Tabelle 4 enthält eine Zusammenfassung der Funktionen dieser App. Drücken Sie "Apps", blättern Sie nach unten, um die Funktions-App auszuwählen, und drücken Sie die Menütaste START, um zu beginnen.

Tabelle 4 Funktions-App – Übersicht

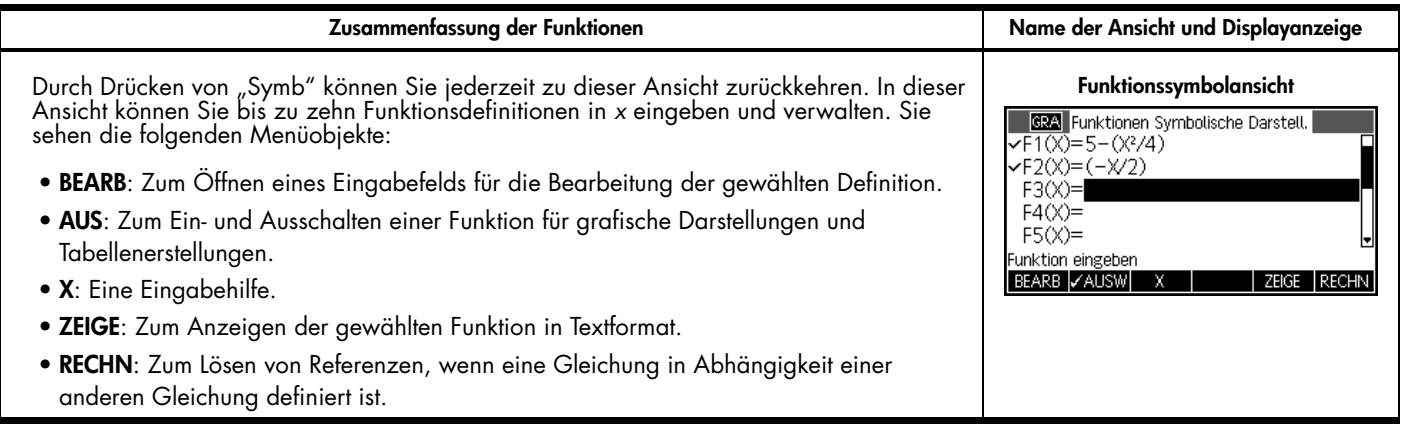

Tabelle 4 Funktions-App – Übersicht

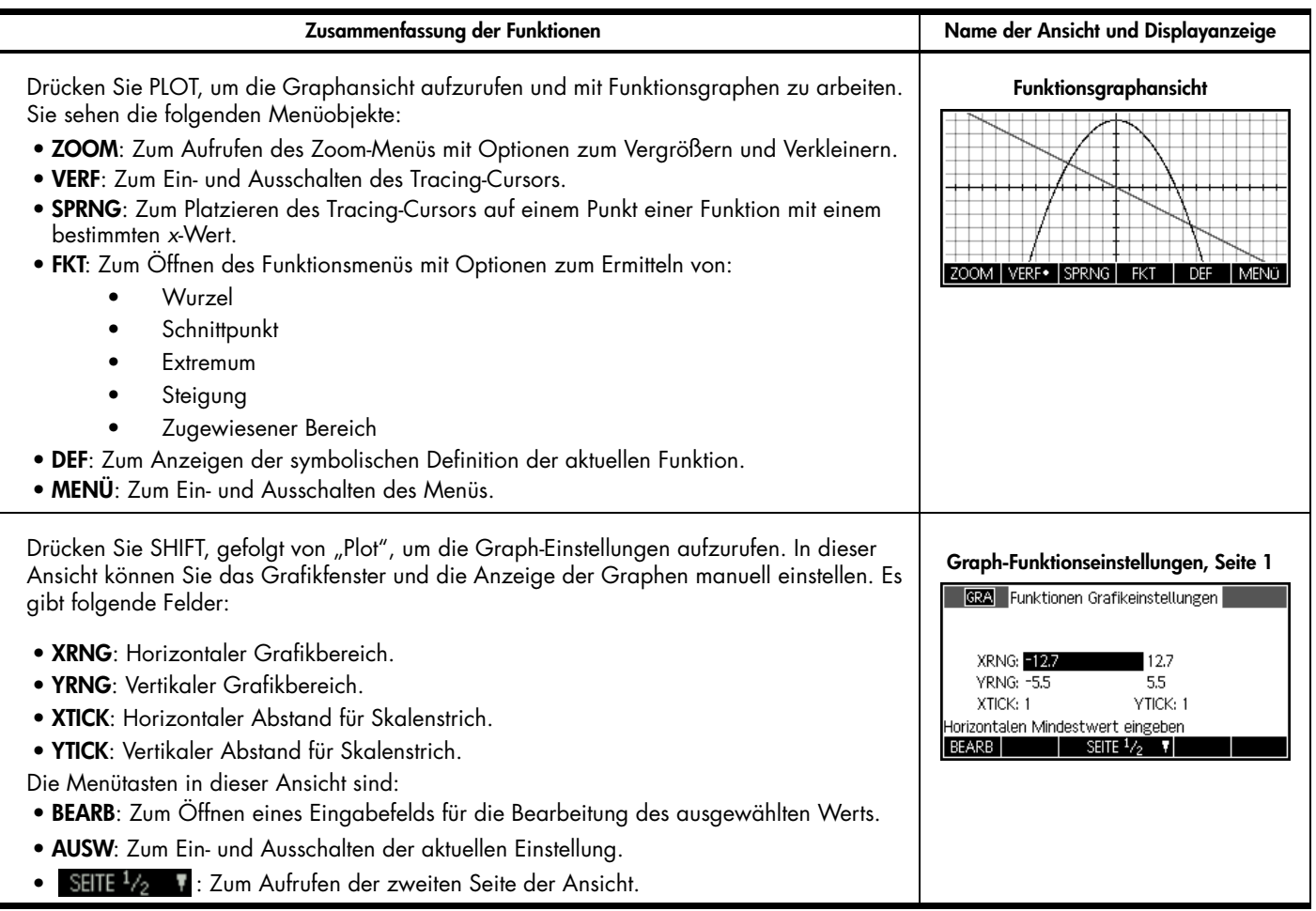

16 HP App-Übersichten

Tabelle 4 Funktions-App – Übersicht

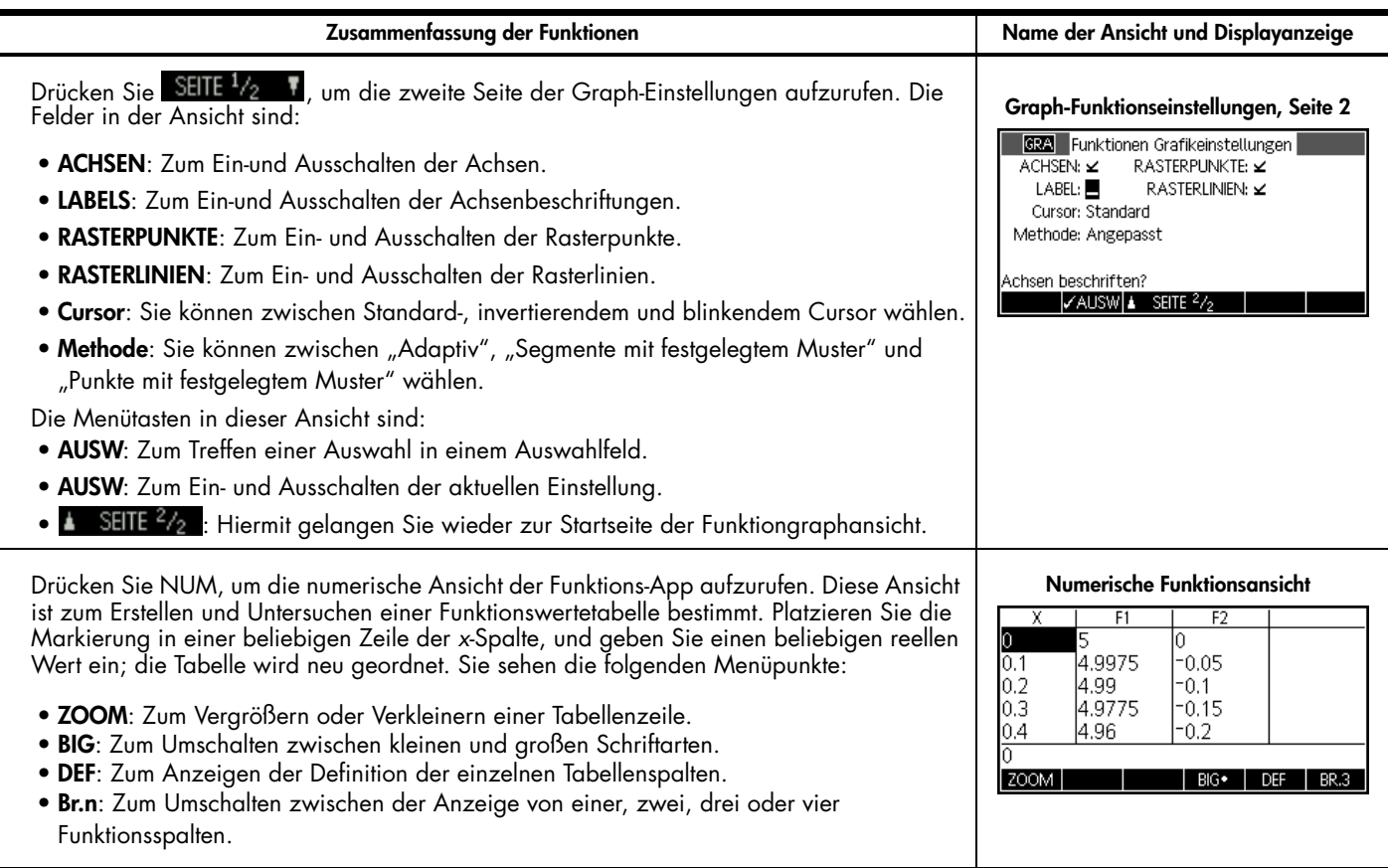

Tabelle 4 Funktions-App – Übersicht

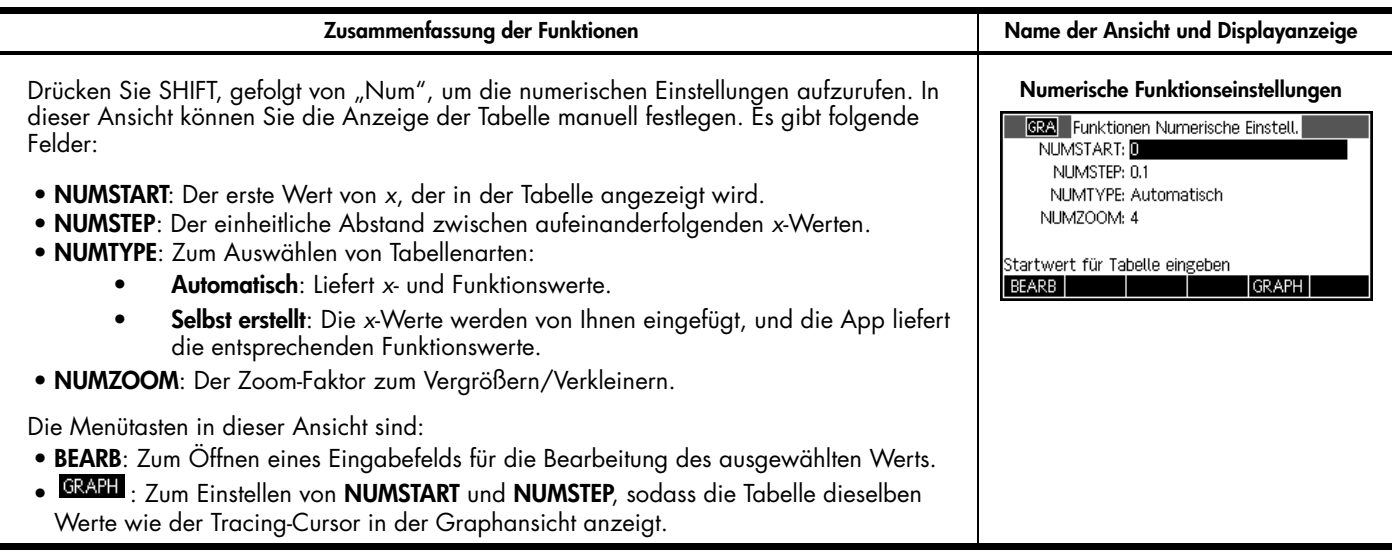

### Die Lösungs-App

Mit der Lösungs-App können Sie bis zu zehn Gleichungen mit so vielen Variablen wie gewünscht definieren. Sie können zwar nur eine Gleichung nach der anderen lösen, aber dabei jede einzelne Variable pro Gleichung lösen. Wenn eine Gleichung für eine der Variablen mehrere mögliche Lösungen hat, können Sie einen Saatwert eingeben, um die gewünschte Lösung zu erhalten. Wenn mindestens zwei Ihrer Gleichungen eine oder mehrere Variablen teilen, werden die aktuellen Werte oder Lösungswerte dieser Variablen von einer zur nächsten Gleichung übernommen. In Tabelle 5 werden die Funktionen der Lösungs-App zusammengefasst. Drücken Sie die Taste "Apps", blättern Sie nach unten, um die Lösungs-App auszuwählen, und drücken Sie die Menütaste START, um zu beginnen. Die Lösungs-App wird wie die Funktions-App in der Symbolansicht geöffnet.

Tabelle 5 Lösungs-App – Übersicht

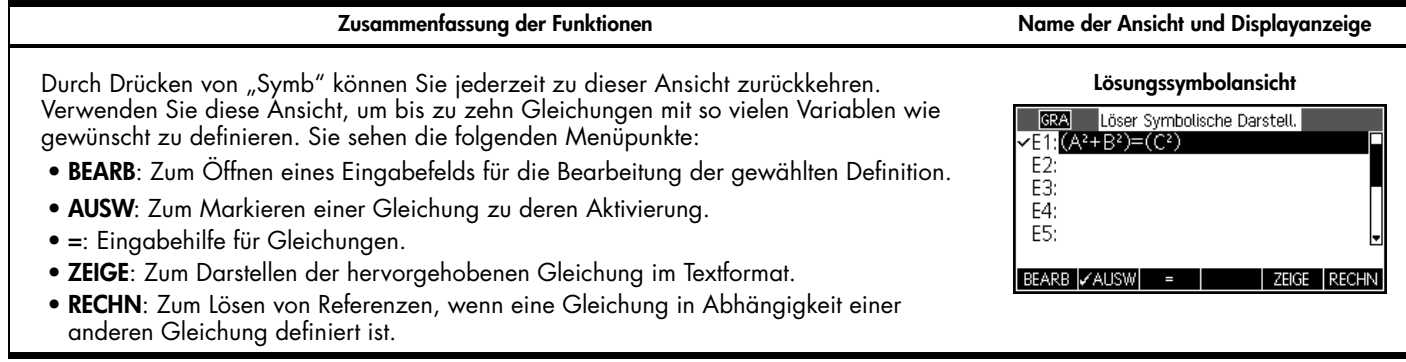

Tabelle 5 Lösungs-App – Übersicht

**Zusammenfassung der Funktionen Name der Ansicht und Displayanzeige**

Drücken Sie "Num", um die numerische Ansicht aufzurufen und Werte für Variablen einzugeben, bei denen die Werte bekannt sind. Wählen Sie eine Variable aus, und lösen Sie eine unbekannte Variable. Sie können einen Saatwert für die unbekannte Variable eingeben, wenn es mehrere Lösungen gibt. Sie sehen die folgenden Menüpunkte:

- **BEARB**: Zum Öffnen eines Eingabefelds für die Bearbeitung des ausgewählten Werts.
- **INFO**: Informationen zur Natur der gefundenen Lösung.
- **DEF**: Zum Anzeigen der aktuellen Gleichung.
- **ANDRE**: Zum Anzeigen weiterer Lösungen.
- **LÖSEN**: Hier wird der aktuelle Wert der markierten Variablen zum Berechnen dieser Variablen verwendet.

Drücken Sie "Plot", um die Graphansicht aufzurufen. In dieser Ansicht werden die linke Seite der aktuellen Gleichung und die rechte Seite der aktuellen Gleichung als zwei getrennte Graphen dargestellt. Die in der numerischen Lösungsansicht markierte Variable wird als unabhängige Variable für die grafische Darstellung verwendet. Sie sehen die folgenden Menüobjekte:

- **MENÜ**: Zum Ein- und Ausblenden des Graph-Menüs mit Optionen zum Zoomen und Verfolgen.
- **ZOOM**: Zum Aufrufen des Zoom-Menüs mit Optionen zum Vergrößern und Verkleinern.
- **VERF**: Zum Ein- und Ausschalten des Tracing-Cursors.
- **SPRNG**: Zum Platzieren des Tracing-Cursors auf einem Punkt einer Funktion mit einem bestimmten *x*-Wert.
- **DEF**: Zeigt die symbolische Definition jeder Seite der Gleichung an. Drücken Sie die Cursor-Tasten nach oben oder unten, wenn Sie von einer Seite zur anderen umschalten möchten.

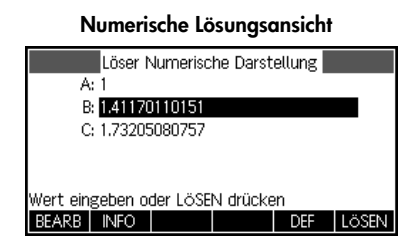

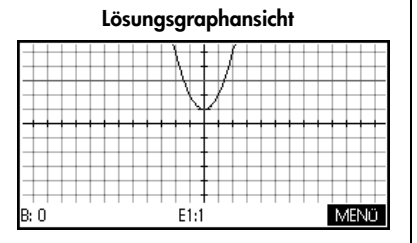

Tabelle 5 Lösungs-App – Übersicht

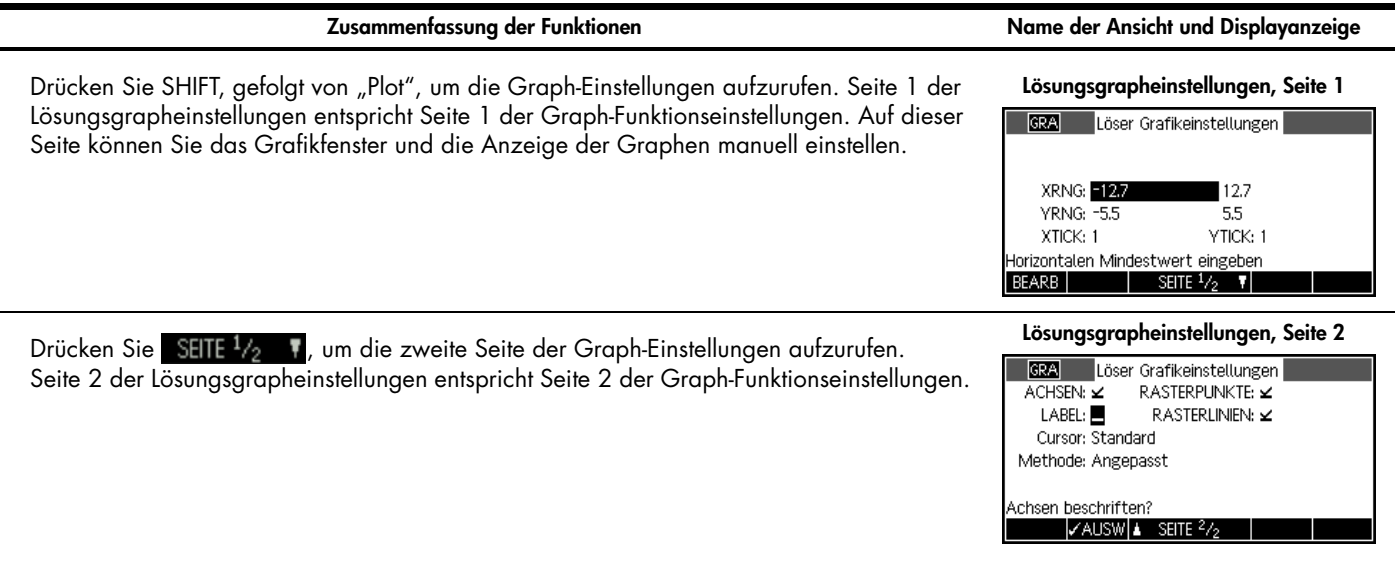

#### Die App "Statistiken 1-Var"

Die App "Statistiken 1-Var" wurde zum Untersuchen von beschreibender Statistik konzipiert. Diese App bietet Tools zur Eingabe von numerischen Daten, zur Berechnung von Gesamtstatistiken mit einer Variablen und zur Darstellung von statistischen Graphen mit einer Variablen. Mit dieser App können Gesamtstatistiken direkt in die Inferenz-App übertragen werden, um Konfidenzintervalle zu berechnen und Hypothesen zu prüfen. Tabelle 6 fasst die Funktionalität der App "Statistiken 1-Var" zusammen. Drücken Sie die Taste "Apps", blättern Sie nach unten, um die App "Statistiken 1-Var" auszuwählen, und drücken Sie die Menütaste START, um zu beginnen. Die App "Statistiken 1-Var" wird in der numerischen Ansicht geöffnet.

Tabelle 6 Übersicht der App "Statistiken 1-Var"

**Zusammenfassung der Funktionen Name der Ansicht und Displayanzeige**

Durch Drücken von "Num" können Sie jederzeit zu dieser Ansicht zurückkehren. Diese Ansicht enthält eine Tabelle mit bis zu zehn Datenspalten mit den Namen D1 bis D9 und D0. Sie sehen die folgenden Menüobjekte:

- **BEARB**: Zum Öffnen eines Eingabefelds für die Bearbeitung des ausgewählten Werts.
- **EINFG**: Zum Einfügen einer neuen Zeile in die aktuelle Spalte.
- **SORT**: Zum Sortieren der aktuellen Spalte in aufsteigender oder absteigender Reihenfolge.
- **BIG**: Zum Umschalten zwischen kleinen und großen Schriftarten.
- **ERZEU**: Zum Generieren einer Datenspalte basierend auf einer algebraischen Formel.
- **STATS**: Zum Erstellen einer Gesamtstatistik zu den aktuell definierten Analysen (siehe Symbolansicht).

#### **Statistiken 1-Var Numerische Ansicht** $\overline{D2}$  $\overline{D1}$  $\overline{D3}$ D<sub>4</sub>

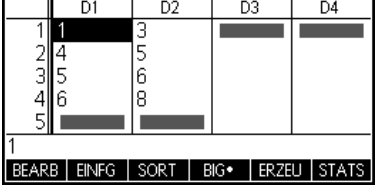

#### **Zusammenfassung der Funktionen Name der Ansicht und Displayanzeige**

Drücken Sie SYMB, um die Symbolansicht zu starten. Sie können bis zu fünf Analysen mit je einer Variablen (H1 bis H5) definieren, indem Sie eine Datenspalte und eine numerische Frequenz (oder optional eine Frequenzspalte) wählen. Für die Datenspalte können Sie entweder den Namen einer Spalte (D0-D9) oder einen mathematischen Ausdruck mit dem Namen einer Spalte eingeben (z.B. D1-9.8). Es gibt auch ein Graph-Feld für jede Analyse, in dem Sie die graphische Darstellung wählen, die am besten für Ihre Zwecke geeignet ist. Sie sehen die folgenden Menüobjekte:

- **BEARB**: Zum Öffnen eines Eingabefelds für die Bearbeitung des ausgewählten Werts.
- **AUSW**: Zum Aktivieren und Deaktivieren einer Analyse für grafische Darstellung und zur Auflistung von Gesamtstatistiken.
- **D**: Eine Eingabehilfe für die Eingabe von Spaltennamen.
- **ZEIGE**: Zum Anzeigen der passenden Gleichung im Textformat.

Drücken Sie "Plot", um die Graphansicht aufzurufen. In dieser Ansicht werden die ausgewählten statistischen Graphen mit einer Variablen für die aktiven Analysen (H1-H5) angezeigt. Das Menü entspricht in etwa dem Menü der Funktionsgraphansicht mit Optionen zum Zoomen und Verfolgen.

#### **Statistiken 1-Var Symbolansicht**

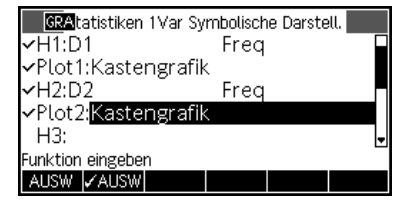

#### **Statistiken 1-Var Graphansicht**

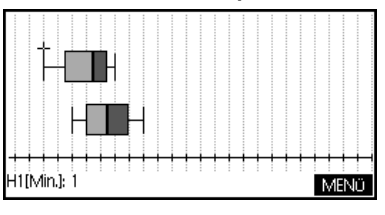

Tabelle 6 Übersicht der App "Statistiken 1-Var"

#### **Zusammenfassung der Funktionen Name der Ansicht und Displayanzeige**

Drücken Sie SHIFT und dann "Plot", um auf die Statistiken 1-Var Graph-Einstellungen zuzugreifen. Seite 1 der Graph-Einstellungen enthält Einstellungen, mit denen die Anzeig von Statistik-Graphen mit einer Variablen festgelegt werden können. Es gibt folgende Felder:

- **HWIDTH**: Balkenbreite für Histogramme.
- **HRNG**: Bereich der darzustellenden Daten.
- **XRNG**: Horizontaler Bereich des Graphfensters.
- **YRNG**: Vertikaler Bereich des Graphfensters.
- **XTICK**: Horizontaler Abstand für Skalenstrich.
- **YTICK**: Vertikaler Abstand für Skalenstrich.

Drücken Sie **SEITE 1/2 T**, um die zweite Seite der Statistiken 1-Var Graph-Einstellungen aufzurufen. Diese Ansicht enthält weitere Einstellungsmöglichkeiten zur Anzeige des Grafikfensters und der Diagramme. Diese Ansicht entspricht nahezu Seite 2 der Funktionsbzw. Folgegrapheinstellungen, mit der Ausnahme, dass kein Feld **Methode** vorhanden ist.

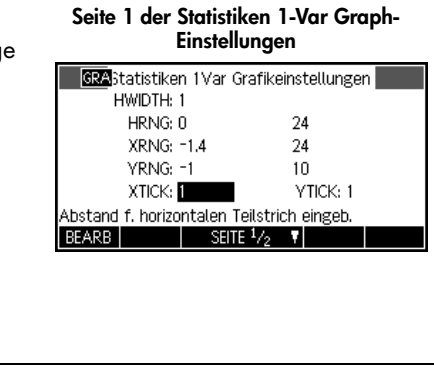

#### **Seite 2 der Statistiken 1-Var Graph-Einstellungen**

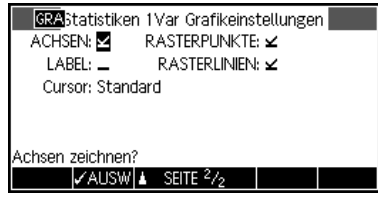

### Die App "Statistiken 2-Var"

Die App "Statistiken 2-Var" wurde zum Untersuchen von beschreibender Statistik konzipiert. Diese App bietet Tools zur Eingabe von numerischen Daten, zur Berechnung von Gesamtstatistiken mit zwei Variablen und zur Erstellung von statistischen Graphen mit zwei Variablen. Mit dieser App können Gesamtstatistiken direkt in die Inferenz-App übertragen werden, um Konfidenzintervalle zu berechnen und Hypothesen zu prüfen. Tabelle 7 fasst die Funktionalität der App zusammen. Drücken Sie die Taste "Apps", blättern Sie nach unten, um die App "Statistiken 2-Var" auszuwählen, und drücken Sie die Menütaste START, um zu beginnen. Die App "Statistiken 2-Var" wird in der numerischen Ansicht geöffnet.

Tabelle 7 Übersicht der App "Statistiken 2-Var"

**Zusammenfassung der Funktionen Name der Ansicht und Displayanzeige**

Durch Drücken von "Num" können Sie jederzeit zu dieser Ansicht zurückkehren. Diese Ansicht enthält eine Tabelle mit bis zu zehn Datenspalten mit den Namen C1 bis C9 und C0. Sie sehen die folgenden Menüobjekte:

- **BEARB**: Zum Öffnen eines Eingabefelds für die Bearbeitung des ausgewählten Werts.
- **EINFG**: Zum Einfügen einer neuen Zeile in die aktuelle Spalte.
- **SORT**: Zum Sortieren der aktuellen Spalte in aufsteigender oder absteigender Reihenfolge.
- **BIG**: Zum Umschalten zwischen kleinen und großen Schriftarten.
- **ERZEU**: Zum Generieren einer Datenspalte basierend auf einer algebraischen Formel.
- **STATS**: Zum Erstellen einer Gesamtstatistik zu den aktuell definierten Analysen (siehe Symbolansicht).

#### **Statistiken 2-Var Numerische Ansicht** $\overline{C1}$  $\overline{C2}$  $\overline{C}3$  $C4$

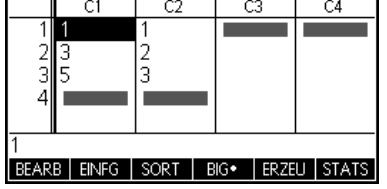

Tabelle 7 Übersicht der App "Statistiken 2-Var"

**Zusammenfassung der Funktionen Name der Ansicht und Displayanzeige**

#### Drücken Sie "Symb", um die Statistiken 2-Var Symbolansicht zu starten. Sie können bis zu **Statistiken 2-Var Symbolansicht** fünf Analysen mit zwei Variablen namens S1-S5 definieren. Für jede Analyse sind die **BRA**tatistiken 2Var Symbolische Darstell. folgenden Felder vorhanden:  $\sqrt{31}$  and  $\sqrt{Art1}$  linear • **S**: Definiert die unabhängigen und abhängigen Spalten (und optional eine vFit1: M\*X+B Häufigkeitsspalte). S2: Art2 Linear • **ART**: Zum Auswählen eines Funktionstyps entsprechend Ihren Daten. Unabhängige Spalte eingeben BEARB *VAUSW* |ANPA∙| ZEIGE • **ANPA**: Die Gleichung Ihrer Anpassung. Für die unabhängigen und abhängigen Spalten können Sie mathematische Ausdrücke für einen Spaltenamen eingeben (z. B. 2-C1). Drücken Sie "Plot", um die Stats 2-Var Graphansicht anzuzeigen. In dieser Ansicht werden die ausgewählten statistischen Graphen mit zwei Variablen für die aktiven Analysen angezeigt. Sie sehen die folgenden Menüobjekte:

- **ZOOM**: Zum Vergrößern oder Verkleinern von Graphen.
- **VERF**: Zum Ein- und Ausschalten der Verfolgung.
- **SPRNG**: Zum Springen auf einen gewünschten Datenpunkt.
- **ANPA**: Zum Ein- und Ausblenden eines Fits für jedes Streudiagramm.
- **DEF**: Zum Anzeigen der Definition des aktuell verfolgten Graphen.
- **MENÜ**: Zum Anzeigen und Ausblenden des Menüs.

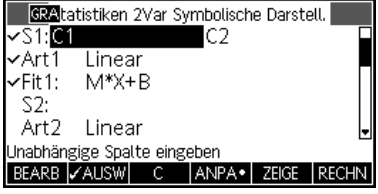

#### **Statistiken 2-Var Graphansicht**

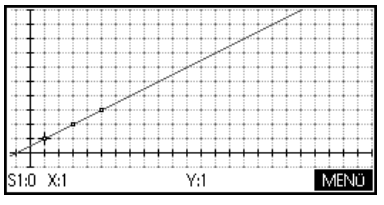

Tabelle 7 Übersicht der App "Statistiken 2-Var"

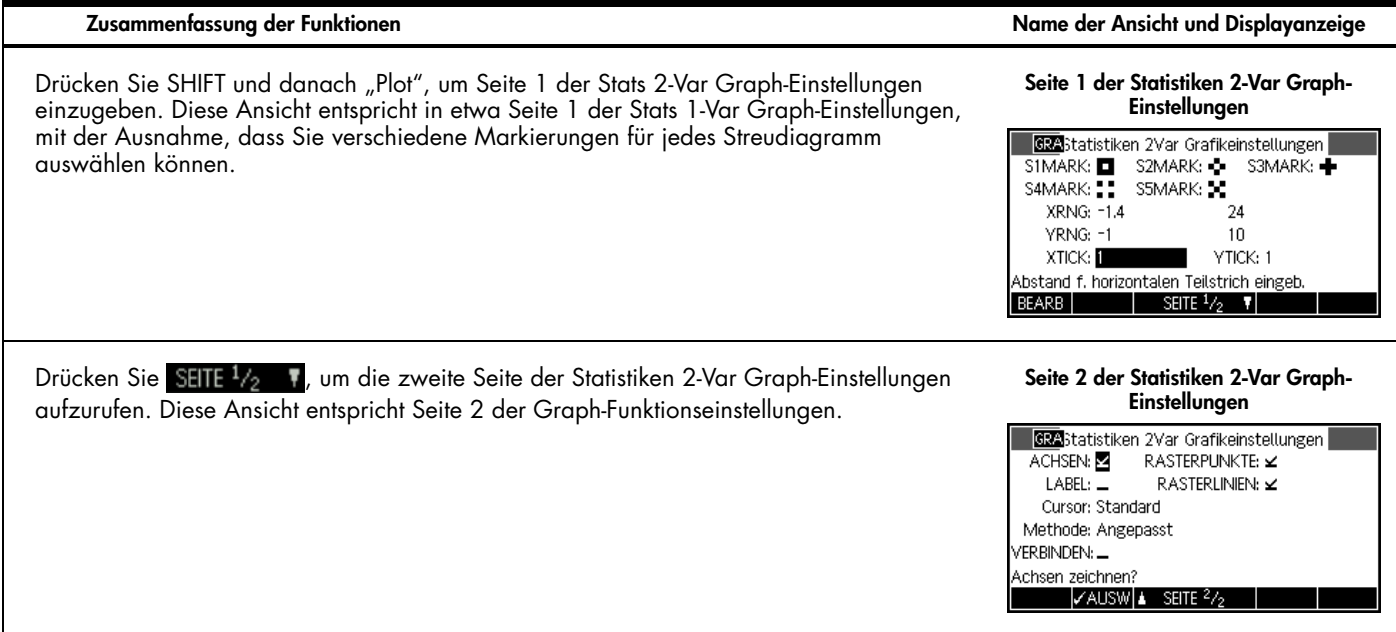

### Die Inferenz-App

Die Inferenz-App enthält Tools für die Inferenzstatistik, zum Beispiel zur Erstellung von Konfidenzintervallen und Prüfen von Hypothesen. Mit dieser App können Gesamtstatistiken aus jeder Spalte der Statistiken 1-Var oder 2-Var Apps importiert werden. Tabelle 8 fasst die Inferenz-App-Funktion zusammen. Diese HP App enthält Standardwerte für verschiedene Konfidenzintervalle und Hypothesenprüfungen. Diese Standardwerte entsprechen den Abschnitten in der Online-Hilfe der App. Drücken Sie die Taste "App", blättern Sie nach unten, um die Inferenz-App auszuwählen, und drücken Sie die Menütaste START, um zu beginnen. Die Inferenz-App wird in der Symbolansicht geöffnet.

Tabelle 8 Inferenz-App – Übersicht

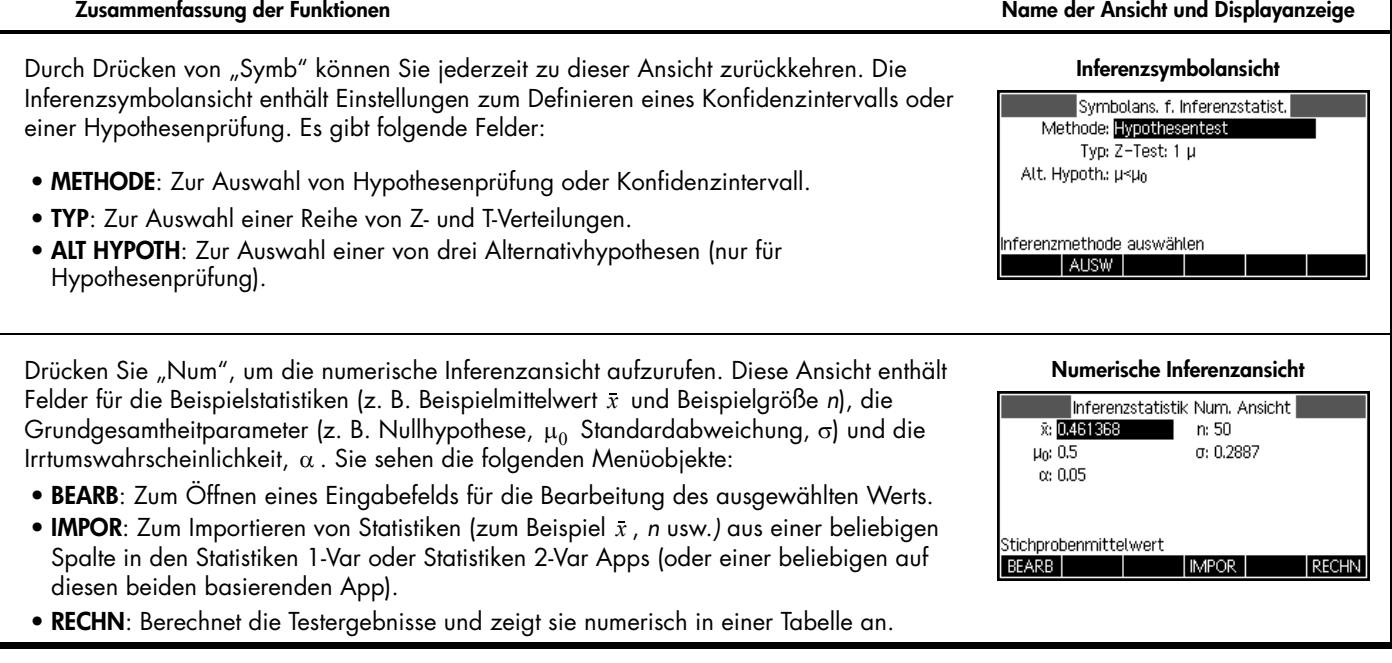

Tabelle 8 Inferenz-App – Übersicht

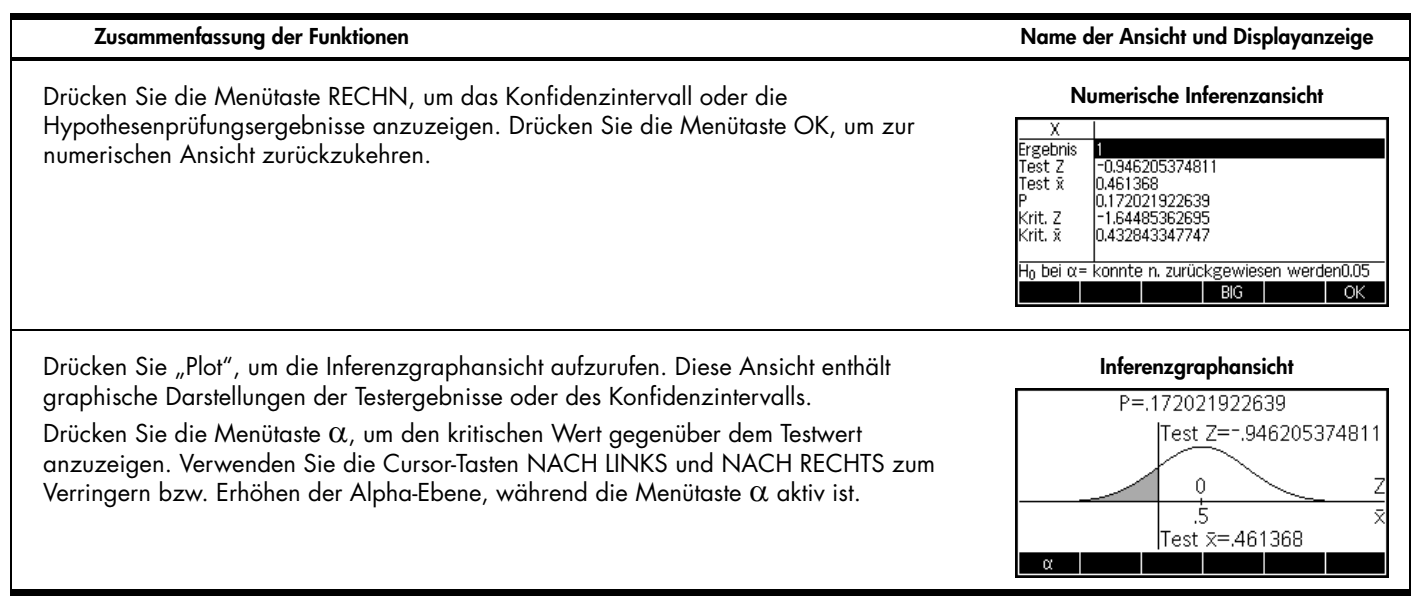

### Die Parameter-App

Die Parameter-App ähnelt in ihrer Struktur und Funktion der Funktions-App. Tabelle 9 listet die Ähnlichkeiten und wichtigsten Unterschiede zwischen diesen beiden Apps auf. Drücken Sie "Apps", blättern Sie nach unten, um die Parameter-App auszuwählen, und drücken Sie die Menütaste START, um zu beginnen. Die Parameter-App wird in der Symbolansicht geöffnet.

Tabelle 9 Parameter-App – Übersicht

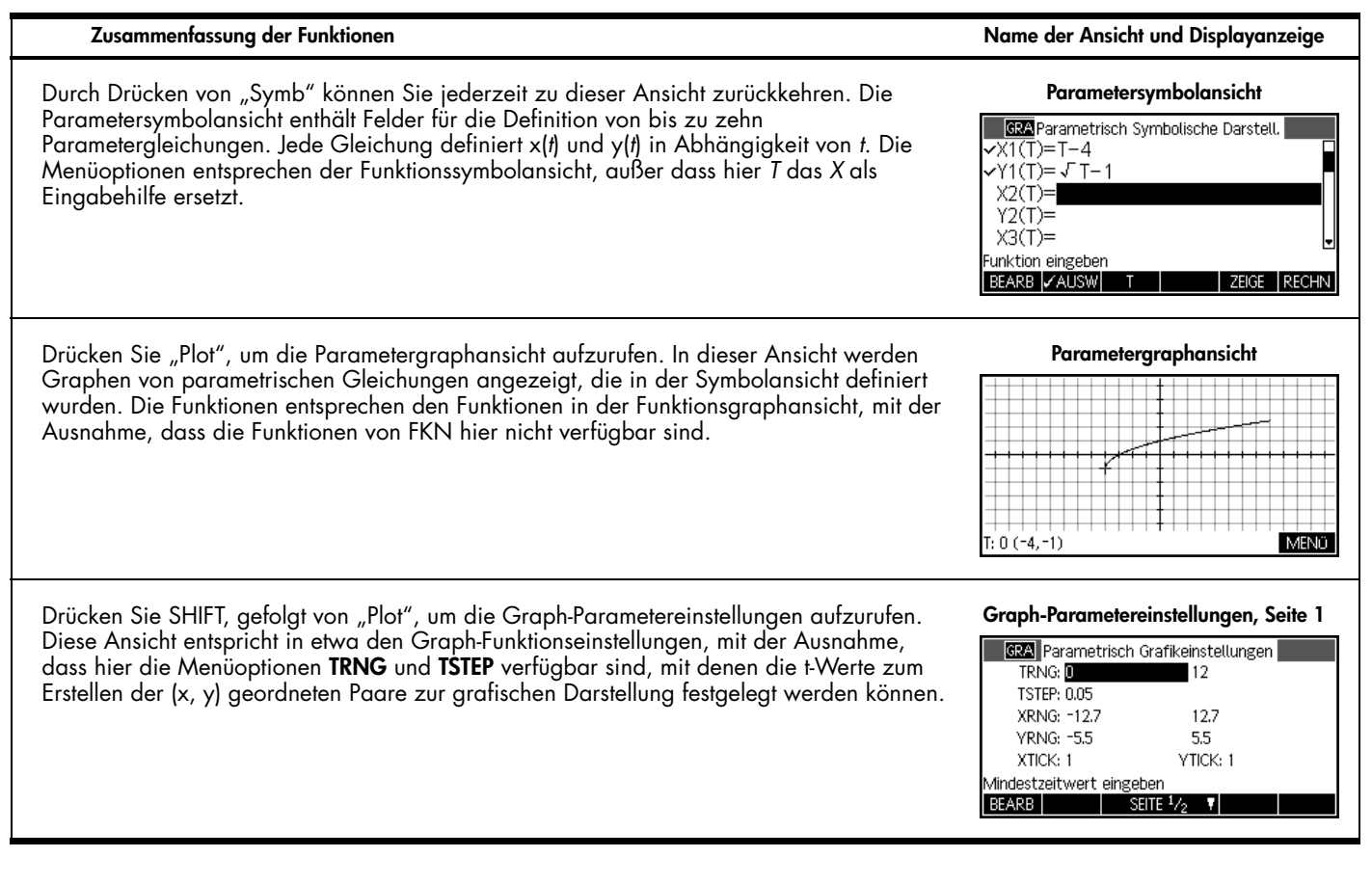
## Tabelle 9 Parameter-App – Übersicht

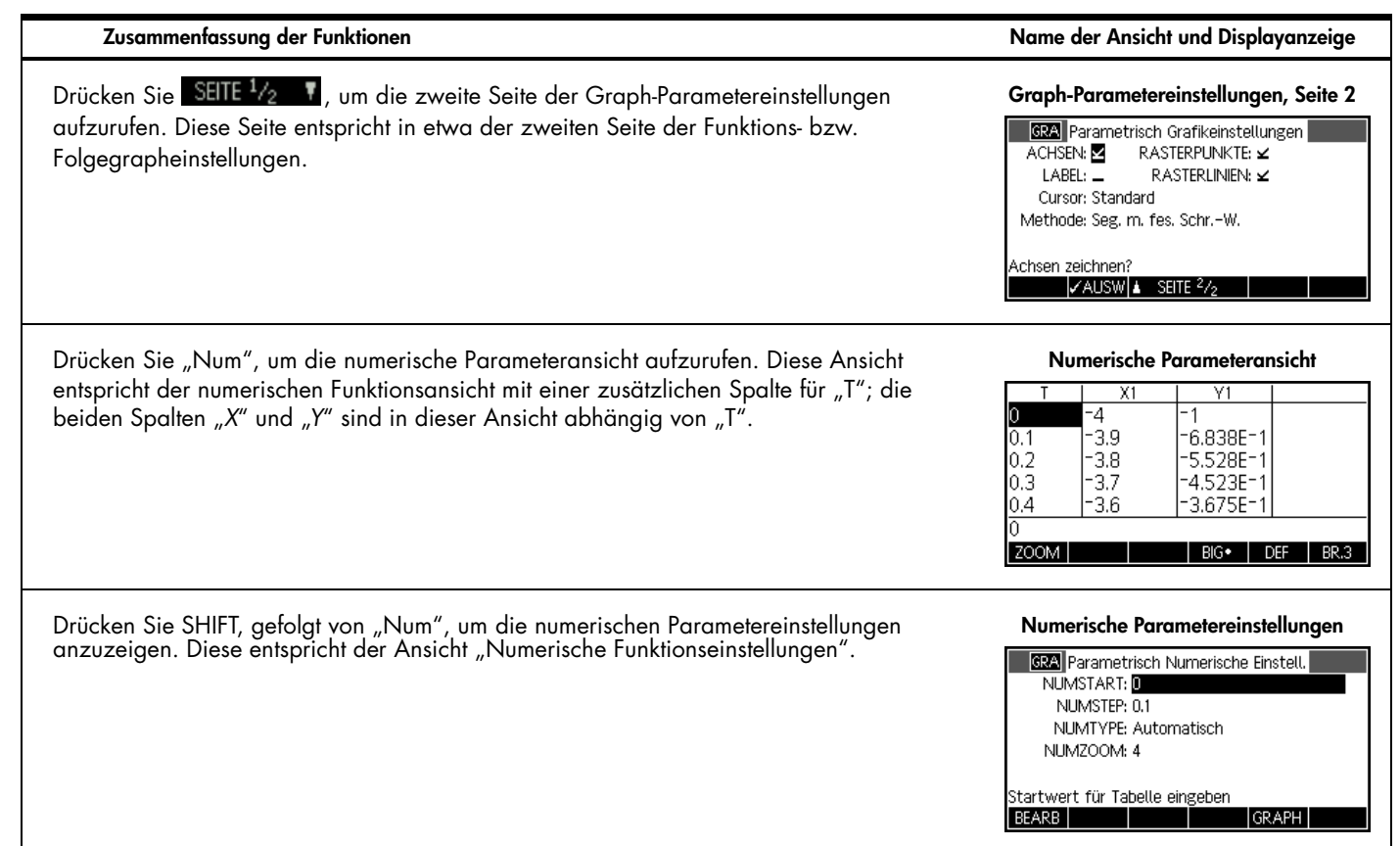

# Die Polar-App

Struktur und Funktionalität der Polar-App ähneln denen der Funktions- und Parameter-App. Tabelle 10 listet die Ähnlichkeiten und wichtigsten Unterschiede zwischen diesen drei Apps auf. Drücken Sie "Apps", blättern Sie nach unten, um die Polar-App auszuwählen, und drücken Sie die Menütaste START, um zu beginnen. Die Polar App wird in der Symbolansicht geöffnet. Tabelle 10 Polar-App – Übersicht

**Zusammenfassung der Funktionen Name der Ansicht und Displayanzeige** Durch Drücken von "Symb" können Sie jederzeit zu dieser Ansicht zurückkehren. Die **Polarsymbolansicht** Polarsymbolansicht enthält Felder für die Definition von bis zu zehn Polargleichungen. Jede **BOG** Polar Symbolische Darstell. Gleichung definiert "R" in Abhängigkeit von  $\theta$  .  $\sqrt{R1(\theta)} = \theta/\pi$  $R2(\theta)$ =  $R3(A) =$  $R4(A) =$  $R5(A) =$ Funktion eingeben **BEARB VAUSW** ZEIGE RECHN Drücken Sie "Plot", um die Polargraphansicht aufzurufen. Diese Ansicht entspricht in ihren<br>Funktionen der Parametergraphansicht. **Polargraphansicht**  $R1(\theta)$ ; 0 A: 0 MENO

Tabelle 10 Polar-App – Übersicht

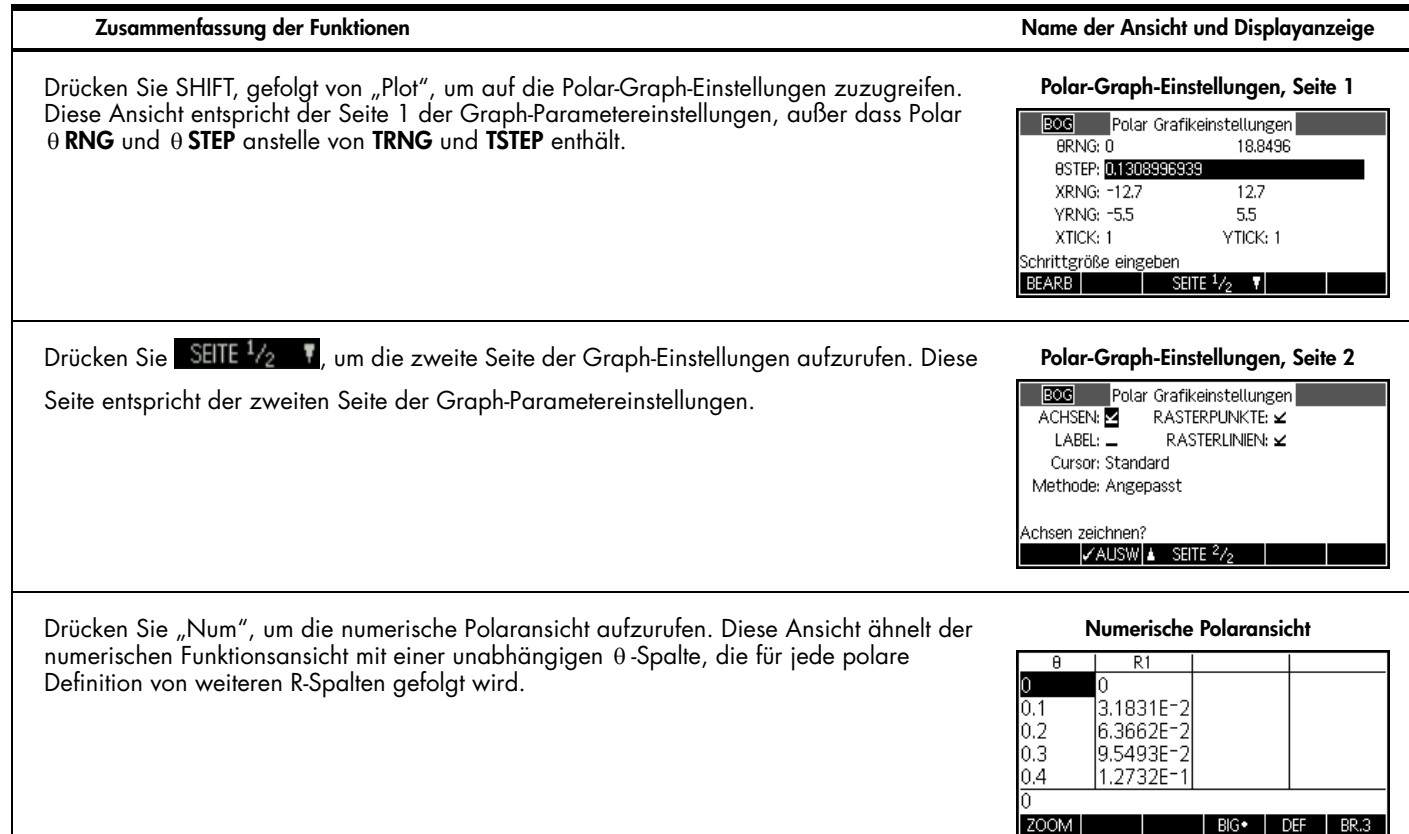

Tabelle 10 Polar-App – Übersicht

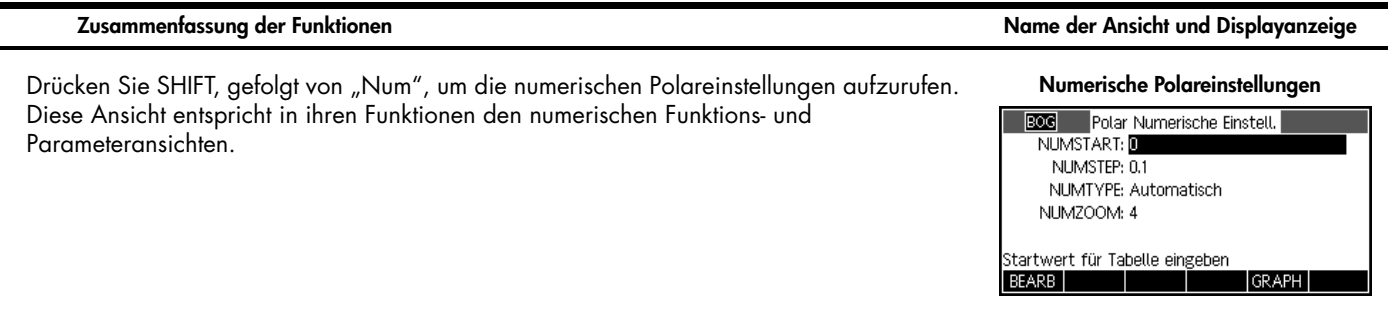

# Folge-App

In der Folge-App können Sie bis zu zehn Folgen, entweder rekursiv oder in Abhängigkeit von *n*, definieren. Sie können Ihre Folgen grafisch als Stufen- oder Spinnennetzdiagramme darstellen und eine Tabelle von Folgewerten untersuchen. Tabelle 11 fasst die Funktionen der App zusammen. Drücken Sie "Apps", blättern Sie nach unten, um die Folge-App auszuwählen, und drücken Sie die Menütaste START, um zu beginnen. Die Folge-App wird wie die Funktions- und Lösungs-App in der Symbolansicht geöffnet. Tabelle 11 Folge-App – Übersicht

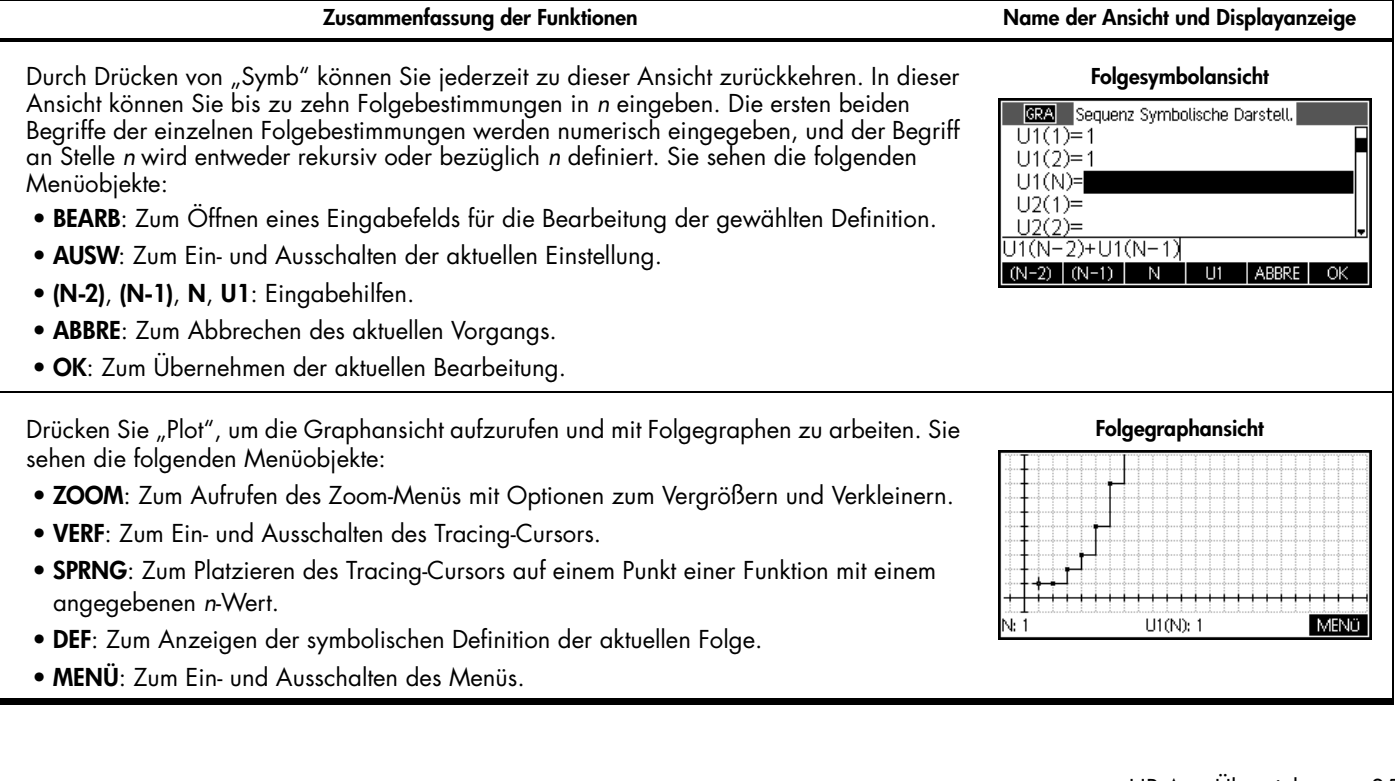

Tabelle 11 Folge-App – Übersicht

# **Zusammenfassung der Funktionen Name der Ansicht und Displayanzeige**

Drücken Sie SHIFT, gefolgt von "Plot", um die Graph-Einstellungen aufzurufen. In dieser Ansicht können Sie das Grafikfenster und die Anzeige der Folgegraphen manuell einstellen. Es gibt folgende Felder:

- **SEQPLOT**: Zum Auswählen von Stufen- und Spinnennetzdiagrammen für jede Folge.
- **NRNG**: Termbereich zur Darstellung jeder Folge.
- **XRNG**: Horizontaler Grafikbereich.
- **YRNG**: Vertikaler Grafikbereich.
- **XTICK**: Horizontaler Abstand für Skalenstrich.
- **YTICK**: Vertikaler Abstand für Skalenstrich.

Zusätzlich sind noch folgende Menüelemente verfügbar:

- **AUSW**: Zum Öffnen der Auswahloption **SEQPLOT**.
- **SEITE**<sup>1</sup>/<sub>2</sub> **F**: Zum Aufrufen der zweiten Seite der Ansicht.

## **Folgegrapheinstellungen, Seite 1**

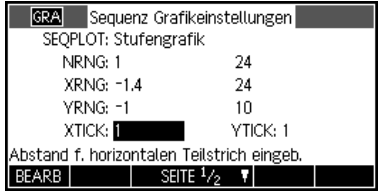

Tabelle 11 Folge-App – Übersicht

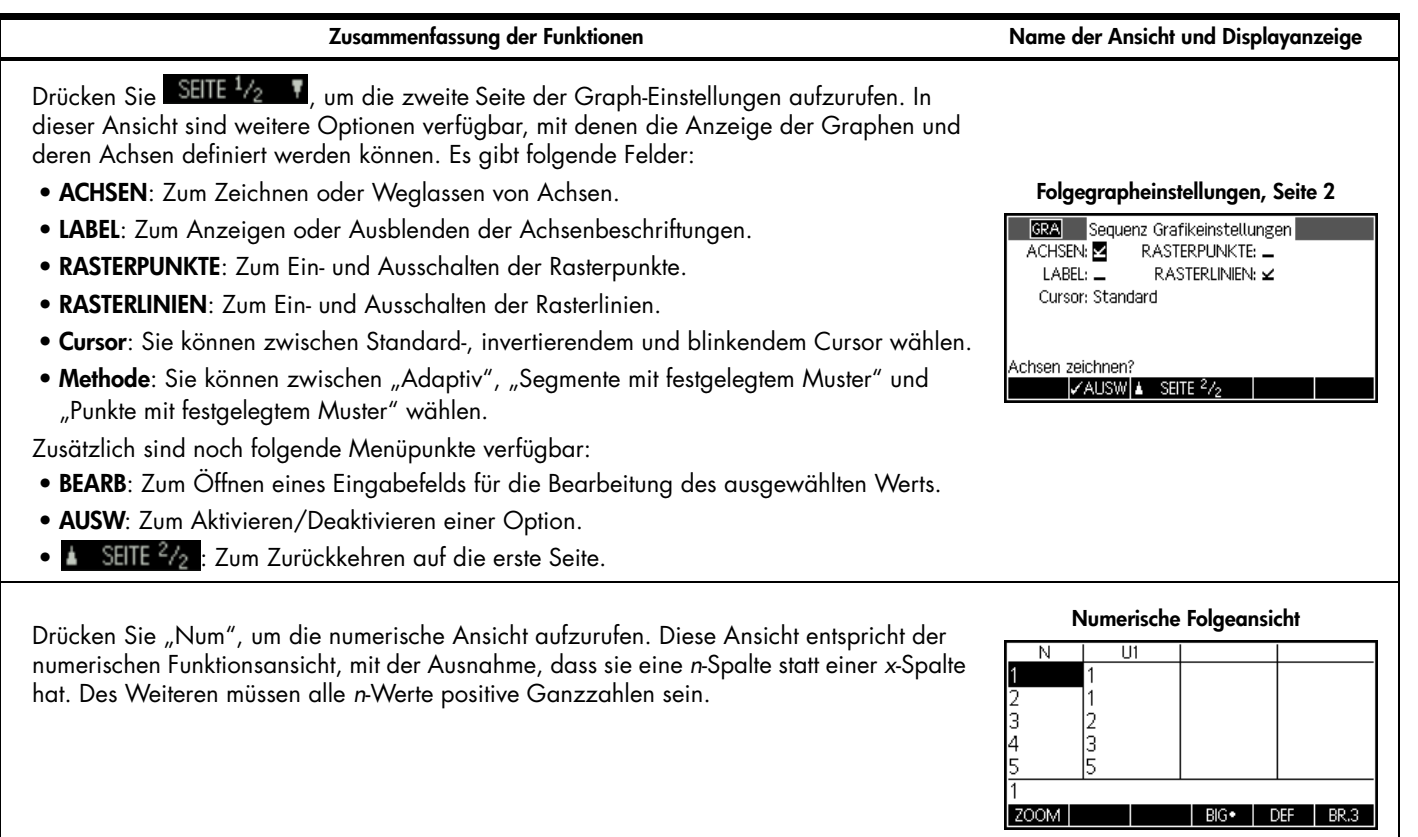

Tabelle 11 Folge-App – Übersicht

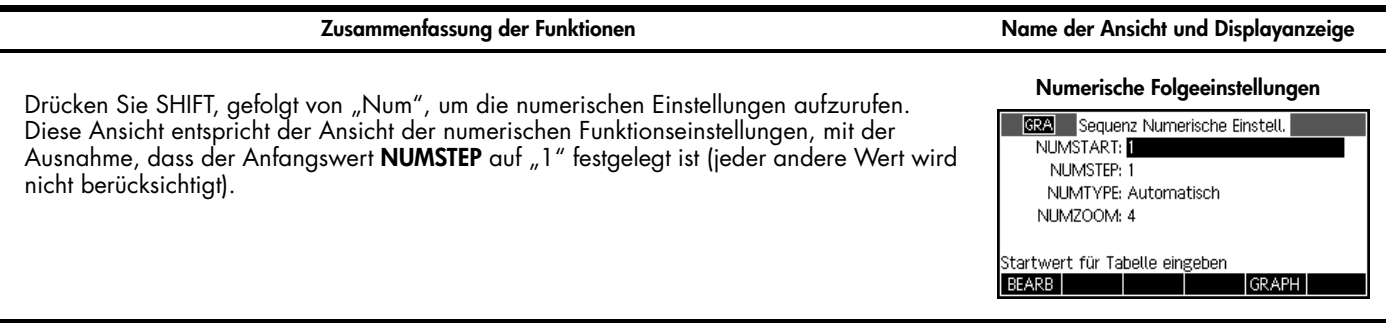

# 4 HP Apps: Löser-Apps und Untersuchungs-Apps

# Löser

In den Löser-Apps gibt es jeweils nur eine einzige Ansicht. Diese HP Apps beinhalten die Finanz-App, die Linearlöser-App und die Dreiecklöser-App. Mit jeder Anwendung lassen sich bestimmte Aufgaben lösen. Die Finanz-App ermöglicht TVM- und Tilgungsberechnungen, die Linearlöser-App findet Lösungen für Systeme linearer Gleichungen, und die Dreiecklöser-App findet Winkel und Seitenlängen bei Dreiecksberechnungen.

# Finanz-App

Die Finanz-App führt Berechnungen vom Zeitwert des Geldes (time-value-of-money = TVM) und Tilgungsberechnungen aus. Siehe Tabelle 12. Drücken Sie die Taste "Apps", blättern Sie zur Finanz-App, und drücken Sie die Menütaste START, um zu beginnen. Die Finanz-App besteht aus zwei Seiten, einer für TVM-Berechnungen und einer weiteren für Tilgungsberechnungen. Sie werden feststellen, dass die Seite für Tilgungsberechnungen einige Werte der TVM-Seite nutzt.

**Zusammenfassung der Funktionen Name der Ansicht und Displayanzeige**

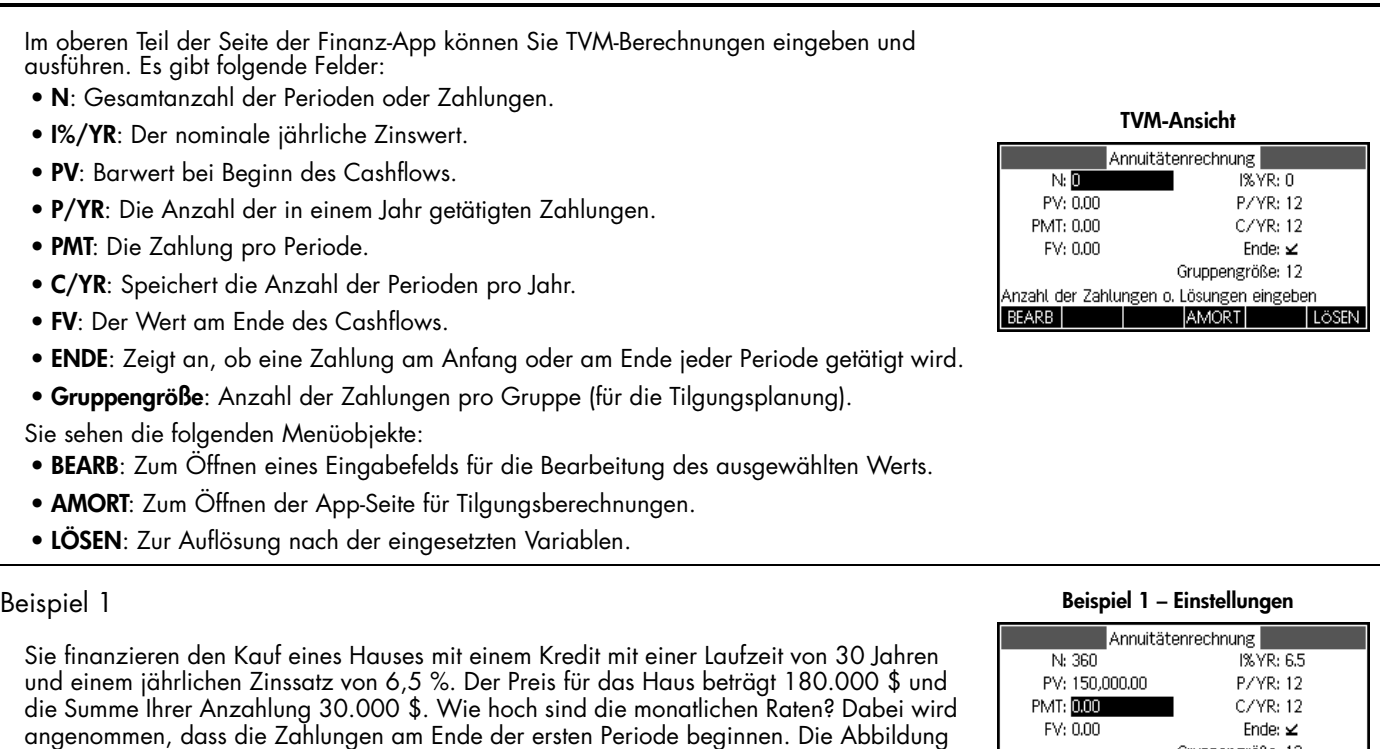

### Gruppengröße: 12 Zahlungsbetrag oder Lösung eingeben

**LÖSEN** 

### **AMORT BEARB**

rechts zeigt die erforderlichen Einstellungen.

Tabelle 12 Finanz-App – Übersicht

**Zusammenfassung der Funktionen Name der Ansicht und Displayanzeige**Lösung **Beispiel 1 – Lösung** Annuitätenrechnung Markieren Sie das Feld **PMT**, und drücken Sie die Menütaste LÖSEN, um sich die N: 360  $1% \sqrt{R}$ : 6.5 Ergebnisse in der Abbildung auf der rechten Seite anzeigen zu lassen. Wie sie sehen, PV: 150,000.00  $P/VR·17$ müssen Sie eine monatliche Zahlung von 948,10 \$ leisten. Negative Werte stehen für von PMT: - 948.10  $C/VR:12$ EV: 0.00 Ende:  $\times$ Ihnen zu leistende Zahlungen, positive Werte stehen für Zahlungen zu Ihren Gunsten. Gruppengröße: 12 Zahlungsbetrag oder Lösung eingeben BEARB **AMORT** LÖSEN Beispiel 2 **Beispiel 2 – Einstellungen** Annuitätenrechnung Führen Sie das Beispiel folgendermaßen weiter: Sie planen, das Haus nach 10 Jahren zu N: 360 1% YR: 6.5 verkaufen und den Kredit-Restbetrag mit einer Schlussrate zurückzuzahlen. Wie hoch ist PV: 150,000,00 P/VR: 12 die Summe dieser Schlussrate? PMT: - 948.10  $C/VR<sub>2</sub>$  12 EV: 0.00 Fnde:  $\times$ Gruppengröße: 12 Zahlungsbetrag oder Lösung eingeben AMORT LÖSEN BEARB **Tilgungsberechnungsansicht** Drücken Sie die Menütaste AMORT, um die Planung der Tilgungsberechnung für den Kredit  $\overline{P}$ Kapital Zinsen Restschul anzuzeigen. Die Planung ist eine Tabelle mit folgenden Spalten: Zahlungsgruppe, das in -1.6766E3-9.7006E31.48323E5 der Gruppe bezahlte Kapital, die in der Gruppe bezahlten Zinsen und der Saldop, der am 3.4655E3 - 1.9289E4 1.46535E5 Ende der Gruppe bleibt. Verwenden Sie die Cursor-Tasten, um durch die Tabelle zu 5.3741E3|-2.8758E4|1.44626E5= blättern. Die Menütasten sind: 7.4106E3L3.8098E4U1.42589E5

- **BIG**: Zum Umschalten der Schriftgröße.
- **TVM**: Zum Zurückkehren zur TVM-Ansicht.

BIG∙

**TVM** 

**Zusammenfassung der Funktionen Name der Ansicht und Displayanzeige**

### Lösung **Beispiel 3 – Lösung** Sie gelangen zur Schlussrate, die nach 10 Jahren Zahlung fällig ist, indem Sie in der Zinsen Restschul Kapital Spalte P der Tabelle zu P=10 herunterblättern. Dort wird angegeben, dass Sie 1.4376F4l-6.5265F4l1.35624F5 1.7015E4l-7.4003E4l1.32985E5 l8 22.835,53 \$ Kapital und 90.936,47 \$ Zinsen zurückgezahlt haben. Die vierte Spalte in lā. 1.9831F4|18.2564F4|1.30169F5| dieser Zeile zeigt eine Schlussrate von 127.164,19 \$, die nach 10 Jahren fällig ist. Ĩо 2.2836E4<sup>|-</sup>9.0936E4||1.27164E 127164.189545  $BIG$ **TVM** Drücken Sie "Plot", um eine graphische Darstellung der Tilgungsberechnungstabelle **Graphansicht** anzuzeigen. Verwenden Sie die Cursor-Tasten NACH LINKS und NACH RECHTS, um Abschreibungsdiagramm zwischen den Zahlungsgruppen zu wechseln. Für jede Gruppe sind die Zahlungsnummern mit dem in der Zahlungsgruppe gezahlten (oder investierten) Kapital und den gezahlten (oder erhaltenen) Zinsen aufgelistet. 1−12 Kapital 1676.588203 Zinsen 9700.63621987

# Die Linearlöser-App

Die Linearlöser-App löst lineare Gleichungen der Systeme 2 x 2 und 3 x 3 in einer einzigen Ansicht. Die Standardeinstellung der App ist die Lösung des Systems 3 x 3. Beachten Sie das kleine Viereck auf der Menütaste "3x3", das anzeigt, dass die Einstellung aktiv ist. Drücken Sie die Menütaste "2x2", um zur Einstellung für die Lösung linearer Gleichungen des Systems 2 x 2 zu wechseln. Die Lösungsanzeige im unteren Bereich der App ändert sich in Echtzeit und zeigt die aktuellen Werte der Parameter in jeder linearen Gleichung an. Tabelle 13 fasst die Funktionen der App zusammen. Drücken Sie "Apps", blättern Sie zur Linearlöser-App, und drücken Sie die Menütaste START, um zu beginnen.

### Tabelle 13 Linearlöser-App – Übersicht

### **Zusammenfassung der Funktionen Name der Ansicht und Displayanzeige** In dieser Ansicht können Sie Werte für die Parameter jeder linearen Gleichung eingeben **3X3 Linearlöser** und die Ergebnisse unter den Gleichungen anzeigen. Sie sehen die folgenden Lineargleichungslöser | Menüobjekte:  $\blacksquare$  X +  $0Y+$  $0Z =$  $\Omega$ • **BEARB**: Zum Öffnen eines Eingabefelds für die Bearbeitung des ausgewählten Werts.  $0 X+$  $0Y +$  $0Z =$ Ō  $0 \times +$  $0.1 +$  $0.7 =$ n • **2x2**: Zum Lösen von zwei linearen Gleichungen des Systems 2 x 2 in zwei Variablen. Unbegrenzte Anzahl an Lösungen • **3x3**: Zum Lösen von drei linearen Gleichungen des Systems 3 x 3 in drei Variablen. 10.00 BEARB 2X2 3X3  **2X2 Linearlöser** Beispiel Lineargleichungslöser Berechnen Sie die Lösung dieser linearen Gleichung:  $5X+$  $2Y =$ 8 m x+  $0 \vee x =$  $\Omega$  $5x + 2y = 8$ Unbegrenzte Anzahl an Lösungen  $3x - y = 7$  $0.00$ BEARB 2X2 3X3

# Lösung

Drücken Sie die Menütaste "2x2", um das 2x2-Eingabeformular zu aktivieren und die Parameter beider Gleichungen einzugeben, wie in der Abbildung rechts gezeigt. Während Sie die Werte eingeben, ändert sich die Lösungsanzeige in Echtzeit. Wenn Sie fertig sind, werden die Lösungen x=2 und y=-1 angezeigt.

### **Beispiellösung**

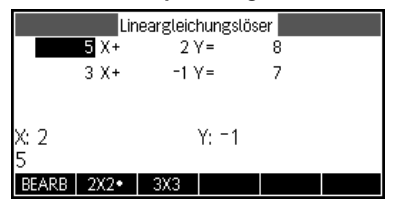

# HP Apps: Löser-Apps und Untersuchungs-Apps 43

# 44 HP Apps: Löser-Apps und Untersuchungs-Apps

# Dreiecklöser-App

Mit dieser App lassen sich viele Arten von geometrischen und trigonometrischen Aufgaben mit Dreiecken lösen. Drücken Sie "Apps", blättern Sie zur Dreiecklöser-App, und drücken Sie die Menütaste START, um zu beginnen. Der Dreiecklöser wird in der numerischen Ansicht geöffnet. Tabelle 14 fasst die Funktionen der App zusammen.

Tabelle 14- HP Dreiecklöser-App

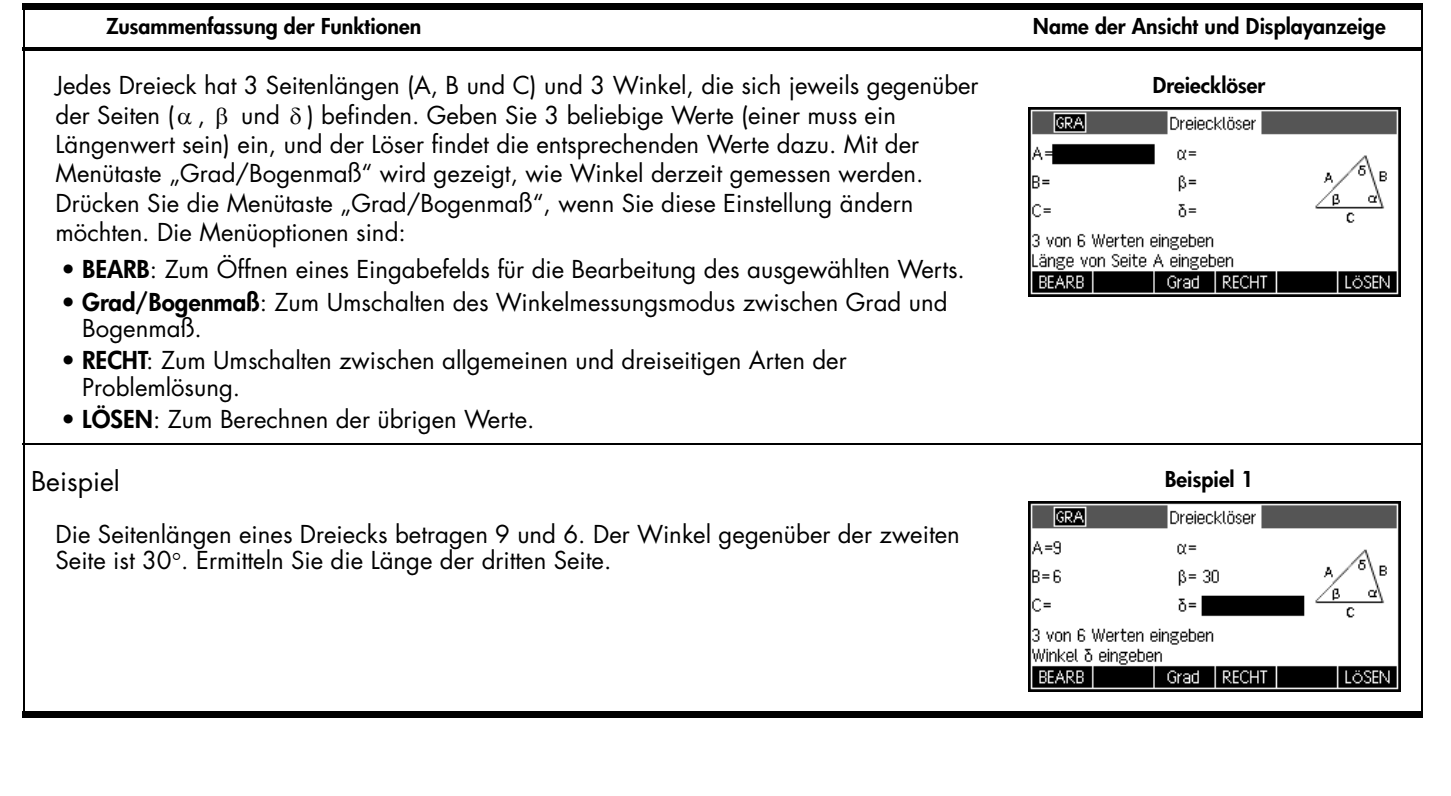

Tabelle 14- HP Dreiecklöser-App

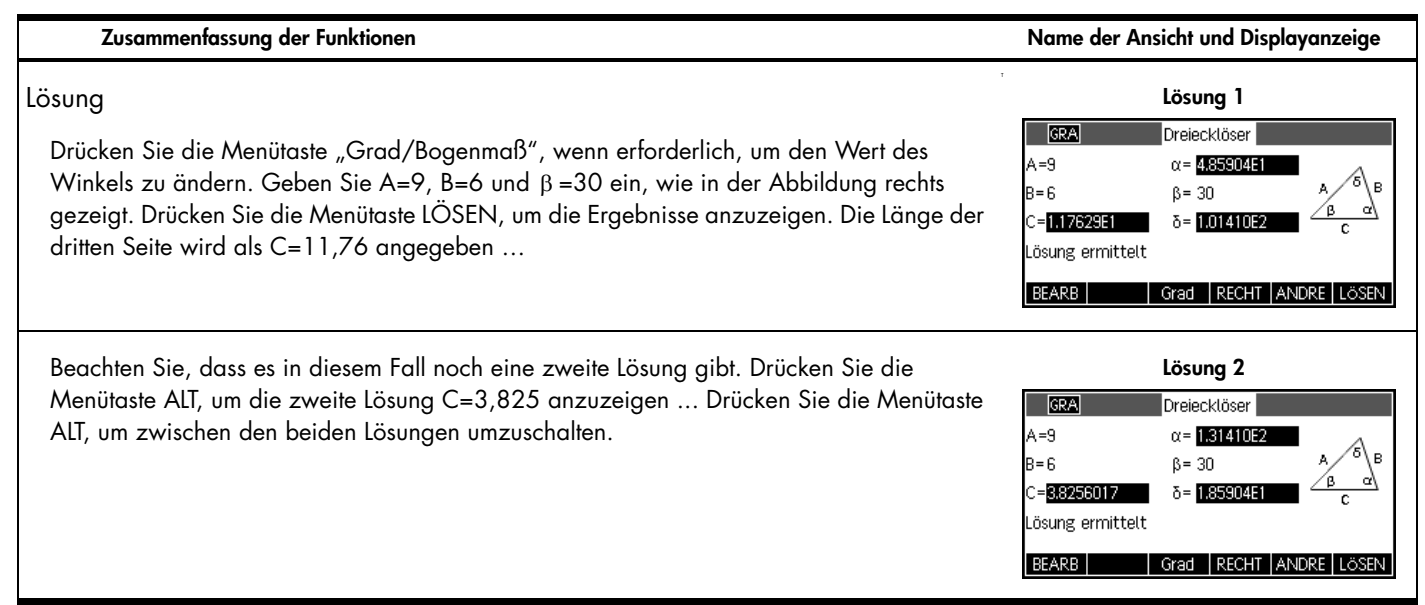

Untersuchungs-Apps

Mit Untersuchungs-Apps lassen sich Untersuchungen bestimmter Funktionen einfacher durchführen. Zu diesen Apps gehören die Explorer für lineare, quadratische und trigonometrische Funktionen. Diese drei Arten von Apps sind mit einer numerischen Hauptansicht in ihrer Struktur sehr ähnlich.

Explorer für lineare Funktionen

Der Explorer für lineare Funktionen ist eine Miniatur für die Analyse von Steigungen und Neigungen linearer Funktionen mit der Form y=ax und y=ax+b. Drücken Sie "Apps", blättern Sie zum Explorer für lineare Funktionen, und drücken Sie die Menütaste START, um zu beginnen.

### Tabelle 15 Explorer für lineare Funktionen

### **Zusammenfassung der Funktionen Name der Ansicht und Displayanzeige Graphansicht** Der Explorer für lineare Funktionen wird in der Graphansicht mit aktivem ZEICH-Modus Y=aX+b angezeigt. Die linke Hälfte des Fensters zeigt den Graphen einer linearen Funktion. Am oberen Rand der rechten Hälfte befindet sich das allgemeine Formular der analysierten Gleichung. Darunter befindet sich die aktuelle Gleichung dieses Formulars. Die zum Steuern der App verwendeten Tasten befinden sich unter der Gleichung, die x-und y- $X$ -Int:  $0$  $Y$ -Int:  $0$ Achsen am unteren Rand. Durch Drücken von SHIFT+Rücktaste (Clear), und dann der Menütaste OK können Sie die App jederzeit zurücksetzen. Die Menütasten sind: GLEI | ZEICH • | PLUS1 | LEV 2 | TEST • **GLEI**: Wenn aktiv, kann mit den Cursor-Tasten zwischen Parametern in der Gleichung umgeschaltet werden, und ihre Werte können geändert werden. • **ZEICH**: Wenn aktiv, kann der Graph mit den Cursor-Tasten manuell geändert werden. • **PLUSn**: Zum Umschalten des Schritts, um den Parameterwerte geändert werden sollen. • **LEVn**: Zum Umschalten zwischen den linearen Gleichungen y=ax und y=ax+b. • **TEST**: Zum Eingeben der Testansicht der App. Im ZEICH-Modus können Sie die Form des Graphs direkt ändern und die Wirkung auf die **Druckmodus ZEICH**Parameter der Gleichung überwachen. Die aktiven Tasten sind:  $Y = aX + b$ • Verwenden Sie die Cursor-Tasten NACH OBEN und NACH UNTEN, um den Graphen  $Y = 0.5X - 3$ umzuwandeln (ändert den Abschnitt). • Verwenden Sie die Tasten + und -, um den Graphen zu erweitern (ändert die Steigung). X-Int: 6 Y-Int: =3 • Mit der Taste (-) geben Sie den Graphen auf der X-Achse wieder (ändert das Vorzeichen der Steigung). ZEICH • | PLUS1 | LEV 2 | TEST Wenn die Menütaste LEV n auf LEV 1 (für y=ax) gestellt ist, können die Cursor-Tasten

 $+(-)$ 

 $^{(+)}$ 

NACH OBEN und NACH UNTEN nicht verwendet werden, und entsprechende Tasten sind aktiv. Durch Drücken der Menütaste ZEICH können Sie jederzeit zu dieser Ansicht zurückkehren.

Tabelle 15 Explorer für lineare Funktionen

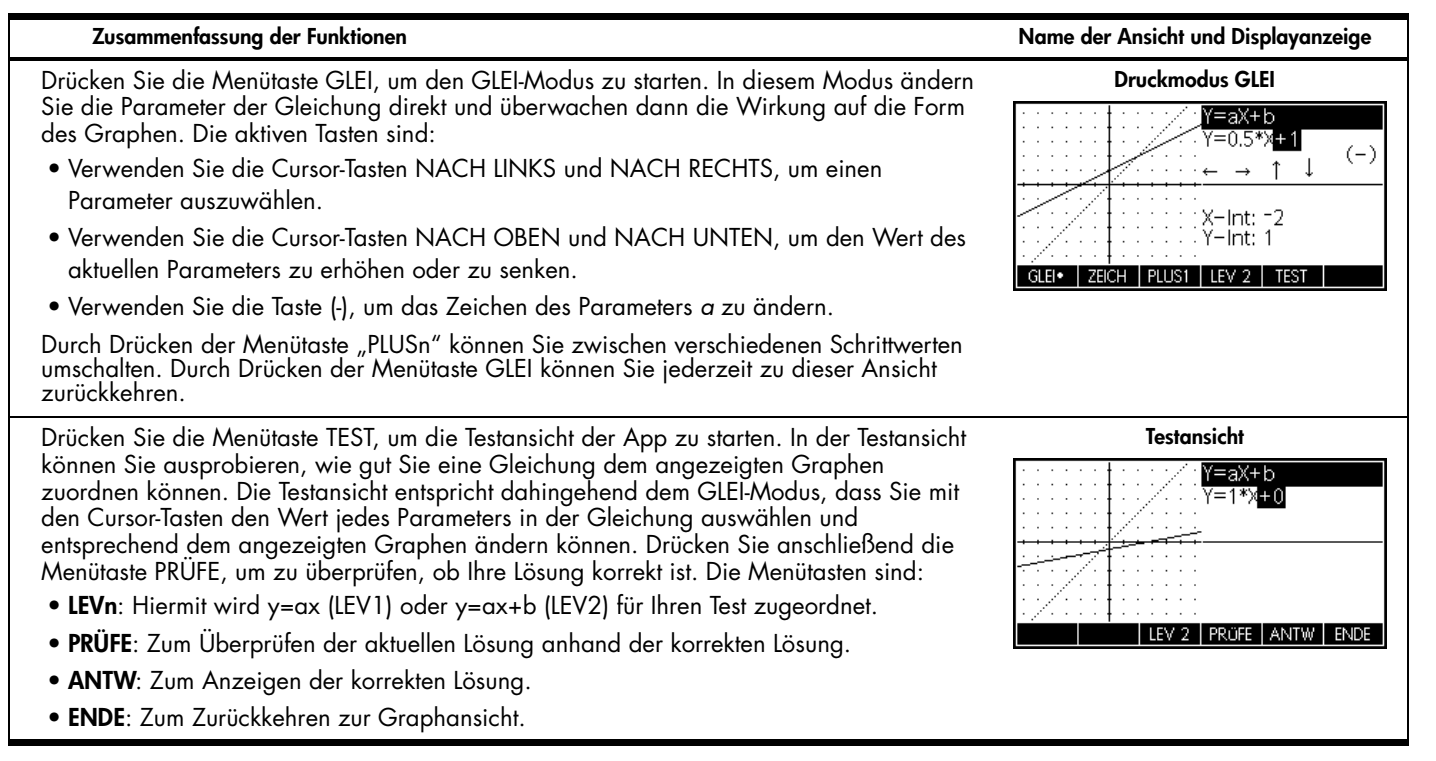

Die Untersuchungs-App für quadratische Funktionen

Die Untersuchungs-App für quadratische Funktionen ist eine Mikroumgebung zur Untersuchung der Beziehungen zwischen den unterschiedlichen Darstellungen quadratischer Funktionen. Drücken Sie "Apps", blättern Sie zum Explorer für quadratische Funktionen, und drücken Sie die Menütaste START, um zu beginnen.

### **Zusammenfassung der Funktionen Name der Ansicht und Displayanzeige**

Ebenso wie der Explorer für lineare Funktionen wird der Explorer für quadratische Funktionen in der Graphansicht mit aktivem ZEICH-Modus geöffnet. Die linke Hälfte des Fensters zeigt den Graphen einer quadratischen Funktion. Am oberen Rand der rechten Hälfte befindet sich das allgemeine Formular der analysierten Gleichung. Darunter befindet sich die aktuelle Gleichung dieses Formulars. Die zum Steuern der App verwendeten Tasten befinden sich unter der Gleichung. Unten rechts werden die Gleichung in der Form y=a*x*2+b*x*+c, der Wert der Diskriminante und die Wurzel(n) des Quadrats angezeigt. Die Menütasten sind:

- **GLEI**: Wenn aktiv, kann mit den Cursor-Tasten zwischen Parametern in der Gleichung umgeschaltet werden, und ihre Werte können geändert werden.
- **ZEICH**: Wenn aktiv, kann der Graph mit den Cursor-Tasten manuell geändert werden.
- **PLUSn**: Zum Umschalten des Schritts, um den Parameterwerte geändert werden sollen.
- **LEVn**: Zum Wechseln zwischen unterschiedlichen Formen quadratischer Funktionen.
- **TEST**: Zum Eingeben der Testansicht der App.

Durch Drücken von SHIFT+Rücktaste (Clear) und dann der Menütaste OK können Sie die App jederzeit zurücksetzen.

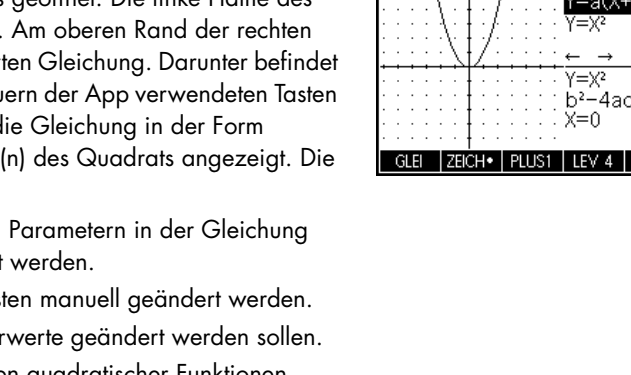

### **Druckmodus ZEICH**

**Graphansicht**

 $Y = X^2$  $b^2 - 4ac$ : 0  $x=0$ 

Y=a(X+h)?+v

TEST

 $\downarrow$   $\downarrow$   $\downarrow$   $\rightarrow$ 

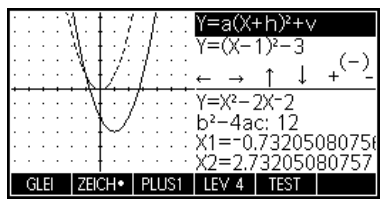

Im ZEICH-Modus können Sie den Graphen direkt umwandeln und erweitern. Die daraus resultierenden Auswirkungen auf die Werte der Gleichungsparameter können Sie direkt verfolgen, während Sie den Graphen umstellen. Die aktiven Tasten sind:

- Verwenden Sie die Cursor-Tasten, um den Graphen umzuwandeln.
- Verwenden Sie die Tasten + und -, um den Graphen zu erweitern.
- Verwenden Sie die Taste (-), um den Graphen über die x-Achse zu reflektieren.

Durch Drücken der Menütaste ZEICH können Sie jederzeit zu dieser Ansicht zurückkehren.

Tabelle 16 Untersuchungs-App für quadratische Funktionen – Übersicht

**Zusammenfassung der Funktionen Name der Ansicht und Displayanzeige**

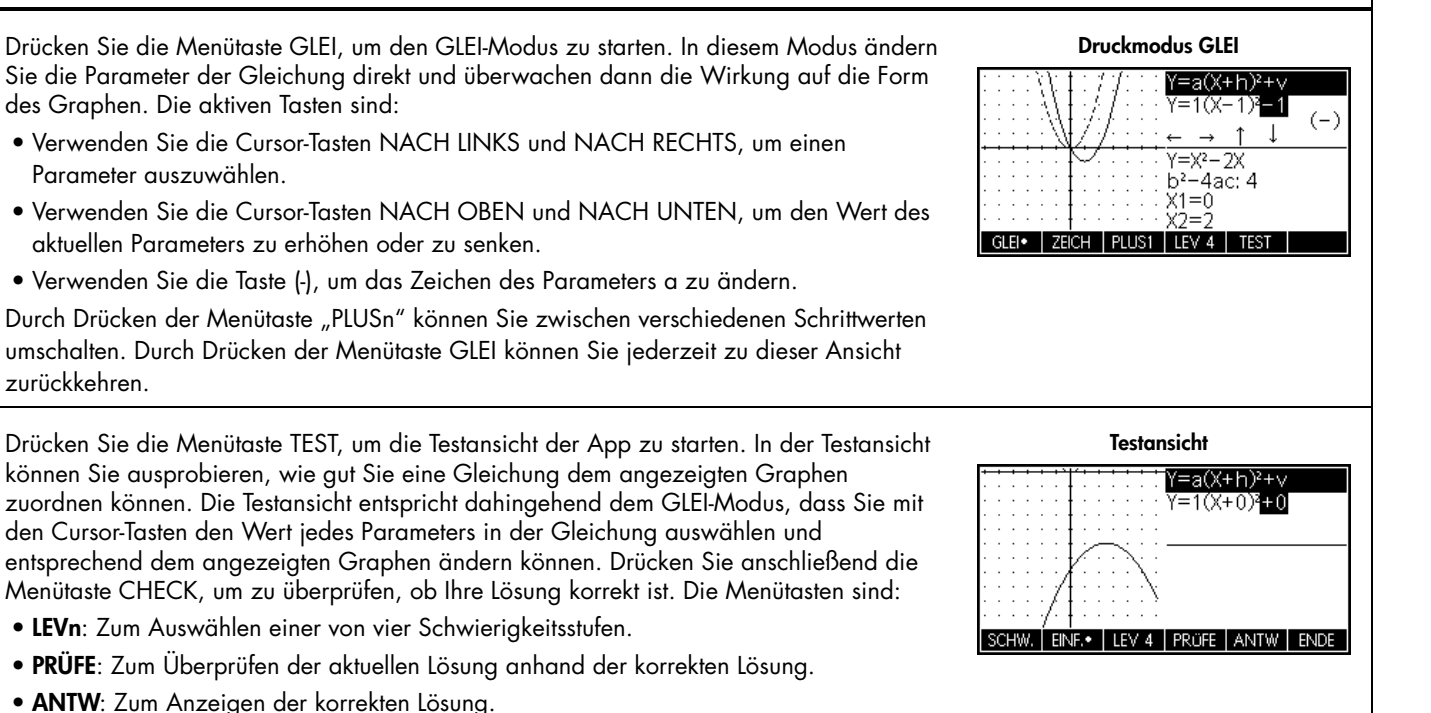

• **ENDE**: Zum Zurückkehren zur Graphansicht.

# Untersuchungs-App für trigonometrische Funktionen

Der Explorer für lineare und quadratische Funktionen ist, ähnlich wie die Untersuchungs-App für trigonometrische Funktionen, eine Mikroumgebung zur Untersuchung der Beziehungen zwischen den Parameterwerten in Sinus- oder Kosinus-Gleichungen sowie der Form ihrer Graphen. Die Formen der Sinus-Gleichungen sind:

 $y = a \cdot \sin(bx + c) + d$ 

 $y = a \cdot \cos(bx + c) + d$ 

Drücken Sie "Apps", blättern Sie zur Untersuchungs-App für trigonometrische Funktionen, und drücken Sie die Menütaste START, um zu beginnen.

Tabelle 17 Untersuchungs-App für trigonometrische Funktionen – Übersicht

### **Zusammenfassung der Funktionen Name der Ansicht und Displayanzeige** Wie die Explorer für lineare und quadratische Funktionen wird auch der Explorer für **Graphansicht** trigonometrische Funktionen in der Graphansicht mit aktivem ZEICH-Modus geöffnet. Die  $Y = 1 * SIN(1 * X)$ Gleichung des aktuellen Graphen befindet sich am oberen Rand der Anzeige mit dem  $+2$ Graphen darunter. Die Menütasten sind: • **ZEICH/GLEI**: Zum Umschalten zwischen den Modi ZEICH und GLEI. • **SIN/COS**: Zum Umschalten zwischen den Auswertungen von Sinus- und Kosinus- $-2$ Graphen. ZEICH SIN **BOGEN** ORIG • **BOGEN/GRAD**: Zum Umschalten zwischen Bogenmaß- und Gradwinkelwerten für *x.* • **ORIG/EXTR**: Zum Umschalten zwischen der Umwandlung des Graphen (ORIG) und seiner Erweiterung (EXTR) mit den Cursor-Tasten. •  $\pi$  /n (oder n $^{\circ}$ ) wechselt den Schritt, um den Parameterwerte geändert werden. • **TEST**: Zum Eingeben der Testansicht der App.

Tabelle 17 Untersuchungs-App für trigonometrische Funktionen – Übersicht

**Zusammenfassung der Funktionen Name der Ansicht und Displayanzeige**

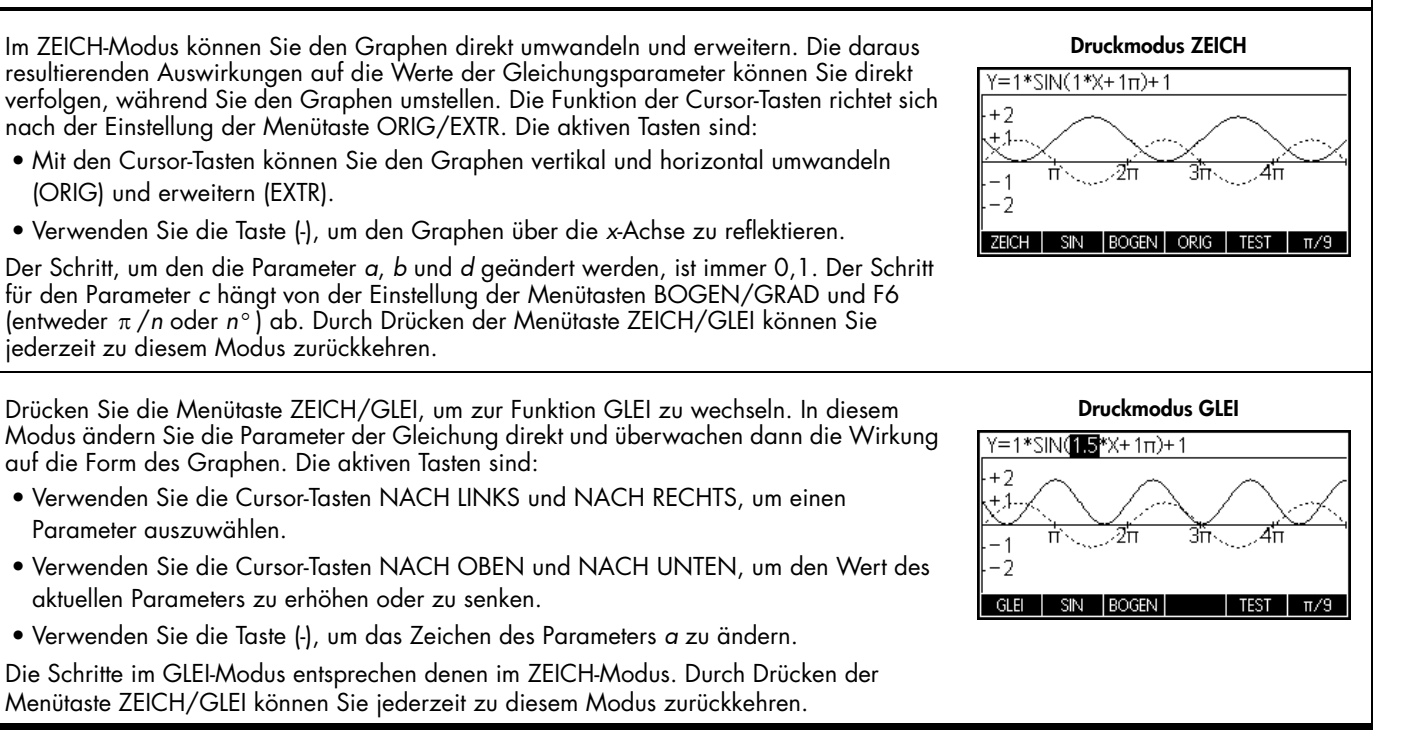

**Zusammenfassung der Funktionen Name der Ansicht und Displayanzeige**

## Drücken Sie die Menütaste TEST, um die Testansicht der App zu starten. In der Testansicht können Sie ausprobieren, wie gut Sie eine Gleichung dem angezeigten Graphen zuordnen können. Die Testansicht entspricht dahingehend dem GLEI-Modus, dass Sie mit den Cursor-Tasten den Wert jedes Parameters in der Gleichung auswählen und entsprechend dem angezeigten Graphen ändern können. Drücken Sie anschließend die Menütaste PRÜFE, um zu überprüfen, ob Ihre Lösung korrekt ist. Die Menütasten sind:

- **BOGEN/GRAD**: Zum Auswählen des Winkels für Ihren Test.
- /*n* (oder *n* ): Zum Auswählen des Schritts für Ihren Test.
- **LEVn**: Zum Auswählen der Stufe für Ihren Test.
- **PRÜFE**: Zum Überprüfen der aktuellen Lösung anhand der korrekten Lösung.
- **ANTW**: Zum Anzeigen der korrekten Lösung.
- **ENDE**: Zum Zurückkehren zur Graphansicht.

# Verwalten der Apps-Bibliothek

Wie aus den vorherigen Übersichten hervorgeht, wird der HP 39gII mit insgesamt 15 integrierten HP Apps geliefert. Diese Apps befinden sich in einem Festwertspeicher (Read-Only Memory [ROM)]) und können nicht gelöscht werden. Durch Drücken von "Apps" können Sie daher immer auf mindestens 15 Apps zugreifen. Sie können jedoch auch andere Apps in Ihrer Bibliothek hinzufügen oder löschen. In den folgenden Abschnitten wird erläutert, wie Sie Ihre Apps-Bibliothek verwalten.

# Speichern und Austauschen von Apps

Dieser Abschnitt enthält eine Schritt-für-Schritt-Anleitung zum Erstellen, Speichern und Austauschen einer App mit der Bezeichnung *Fibonacci*, die auf der Folge-App basiert.

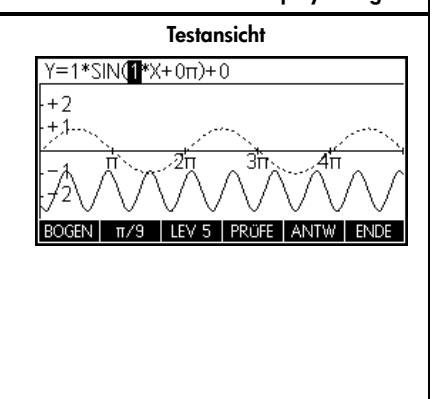

Drücken Sie "Apps", markieren Sie die Folge-App, und drücken Sie die Menütaste NEU, um die Daten in dieser App zu löschen. Drücken Sie die Menütaste OK, um den Löschvorgang abzuschließen, und drücken Sie anschließend die Menütaste START.

- 1.Die Folge-App wird in der Symbolansicht mit 10 Folgebestimmungen gestartet (). Die Definition der Fibonacci-Folge lautet:
	- $U1(1)=1$
	- $U1(2)=1$
	- U1(N)=U1(N-2)+U1(N-1)

Drücken Sie die Menütaste U1, wie in der Abbildung rechts gezeigt. Tipp: Benutzen Sie die Menütasten zum Eingeben von (N-2), (N-1), usw.

2.Wenn Sie die Num-Taste drücken, wird eine Wertetabelle für die Folge angezeigt. Mit den Richtungstasten können Sie die Folge untersuchen. Wenn Sie in der Spalte "N" eine Markierung sehen, können Sie dort auch jede beliebige Zahl eingeben, und anschließend springt die Tabelle zu diesem Wert.

3.Wenn Sie die Folge bestimmt und die Ergebnisse kontrolliert haben, ist es Zeit, die App unter einem neuen Namen zu speichern. Drücken Sie die Taste "Apps" und anschließend die Menütaste SPEI. Geben Sie einen neuen Namen für die App ein. In der Abbildung rechts wird der Name FIBONACCI eingegeben. Drücken Sie die Menütaste OK, um den neuen Namen zu bestätigen. Die App wird mit neuer Bezeichnung in der Bibliothek angezeigt ().

GRA Sequenz Symbolische Darstell.  $U1(1)=$  $U1(2) =$  $U1(N)=$  $U2(1)=$  $112(2)$ = BEARB **VAUSW ZEIGE RECHN** 

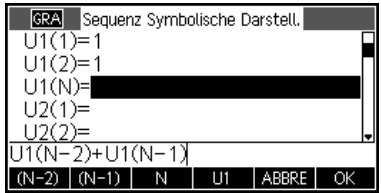

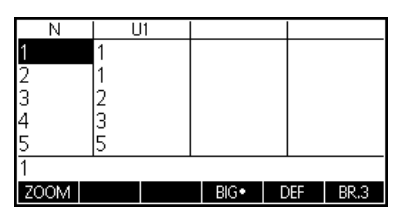

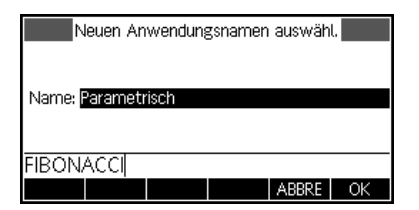

4.Wenn Sie die Menütaste START auf der neuen App FIBONACCI drücken, werden die Bestimmungen der Folgen angezeigt. Drücken Sie die Taste "Num", um die Folgen numerisch zu untersuchen.

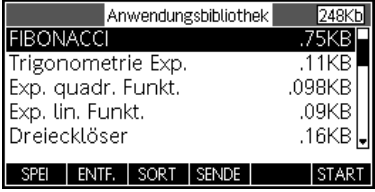

Der Vorteil einer gespeicherten App ist, dass Sie die Basis-App jetzt für andere Aufgaben verwenden und dennoch jederzeit auf die gespeicherte App zurückkommen können. Sie können die Lösungs-App beispielsweise mit mehreren physikalischen Formeln als *Physics* speichern und anschließend die Lösungs-App zum Lösen anderer Gleichungen verwenden. Ihre Physics-App geht nicht verloren, auch wenn Sie sie schließen. Die App "Fibonacci", die Sie gerade erstellt haben, ist ein sehr einfaches Beispiel einer benutzerdefinierten App nach Vorlage der integrierten HP Apps. Diese benutzerdefinierten Apps können auch Programme und Notizen enthalten. Weitere Angaben zum Anpassen Ihrer Apps finden Sie in der *Bedienungsanleitung zum HP 39gII Grafik-Taschenrechner*.

# Sichern Ihrer App-Bibliothek

Es gibt zwei Möglichkeiten, wie Sie Ihre App-Bibliothek sichern können. Die beste Methode ist, Ihr HP 39gII Anschluss-Kit zu verwenden, um Ihre App-Bibliothek regelmäßig auf Ihren PC zu kopieren. Im Notfall können Sie auch einen zweiten HP 39gII mit einer Sicherung Ihrer sämtlichen Apps griffbereit halten.

# Löschen benutzerdefinierter Apps

Wenn Sie zu viele Apps auf den Taschenrechner geladen haben, reicht der Speicherplatz des HP 39gII irgendwann nicht mehr aus. Verwenden Sie in diesem Fall das HP 39gs Anschluss-Kit, um Ihre App-Bibliothek auf Ihrem PC zu speichern, und löschen Sie auf Ihrem HP 39gII eine oder mehrere Apps. Wenn Sie eine App löschen möchten, wählen Sie sie aus der App-Bibliothek aus, und drücken Sie die Menütaste ENTF. Sie werden aufgefordert, den Löschvorgang zu bestätigen. Drücken Sie die Menütaste OK zur Bestätigung, oder die Menütaste ABBRE, um den Vorgang abzubrechen.

HP Apps: Löser-Apps und Untersuchungs-Apps

# 5 Die Menüs von "Math"

# Das mathematische Menü

Drücken Sie die Taste MATH, und ein ausführliches Menü erweiterter mathematischer Befehle wird in einer Tabelle mit zwei Spalten angezeigt. Die erste Spalte enthält eine Liste mit Kategorien, und die zweite Spalte enthält die Befehle zu jeder Kategorie. Verwenden Sie die Cursor-Tasten NACH OBEN und NACH UNTEN, um die Listen durchzublättern, und die Cursor-Tasten NACH LINKS und NACH RECHTS, um die Spalten zu wechseln. Markieren Sie den gewünschten Befehl, und drücken Sie die Menütaste OK, um ihn über eine Bearbeitungszeile einzugeben, oder drücken Sie die Menütaste ABBRE, um zur Bearbeitungszeile zurückzukehren.

Wenn Sie die Menütaste KATLG drücken, wird eine alphabetische Liste aller Funktionen, Befehle und Variablen angezeigt, die im HP 39gII enthalten sind. Wählen Sie ein Element aus, und drücken Sie die Menütaste OK, um es an der Cursor-Position einzufügen, oder drücken Sie die Menütaste ABBRE, um den Katalog zu schließen.

Sie können jeden Befehl jederzeit Buchstabe für Buchstabe eingeben. Der HP 39gII akzeptiert ihn.

### Einheiten

Einheiten können an numerische Werte angehängt werden, und Berechnungen können mit Zahlen ausgeführt werden, die Einheiten aufweisen, auch wenn sie unterschiedlich sind. Für 5 cm ist die Eingabe beispielsweise 5. Drücken Sie dann "Math", um das Menü "Mathematisch" zu öffnen, und drücken Sie die Menütaste EINH, um das Menü "Einheiten" zu öffnen. Blättern Sie die Kategorien auf der linken Seite bis zu "Fläche" herunter, und blättern Sie dann nach rechts bis zu **\_cm**. Drücken Sie die Menütaste OK, und die Einheit wird mit einem Unterstrich an die Zahl angehängt: 5 cm. Sie können jetzt 5 cm + 2 in hinzufügen, um 10,08\_cm zu erhalten.

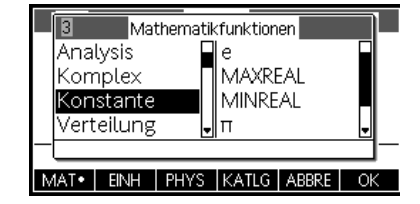

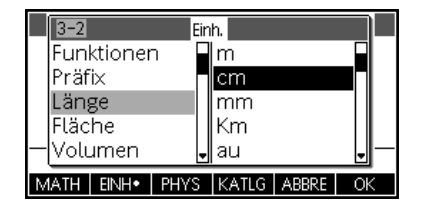

# Das Menü der physikalischen Konstanten

Drücken Sie die Taste MATH und die Menütaste PHYS, dann sehen Sie eine Liste nach Themen geordneter physikalischer Konstanten. Wählen Sie ein Thema, und blättern Sie dann zu der gewünschten Konstante. Die Namen und Werte der einzelnen Konstanten werden beim Durchblättern angezeigt. Drücken Sie die Taste WERT, um den Wert der Konstanten anzuzeigen. Drücken Sie die Taste OK, um die Konstante in die Bearbeitungszeile einzufügen, oder ABBRE, um zur Bearbeitungszeile zurückzukehren.

### Das Menü der Programmbefehle

Drücken Sie die Taste SHIFT oder MATH, um das Menü der Programmbefehle in zwei Spalten anzuzeigen. Die Programmbefehle sind nach Kategorie geordnet; die Kategorien werden in der linken Spalte und die Befehle jedes Themas in der rechten Spalte angezeigt.

Sie können einen Befehl jederzeit Buchstabe für Buchstabe eingeben. Der HP 39II akzeptiert ihn.

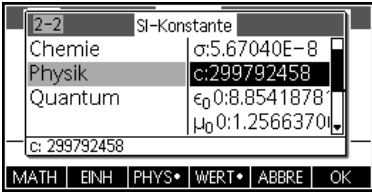

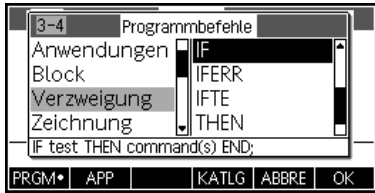

# 6 Kataloge und Editoren

## Listen

Drücken Sie SHIFT+7 List um den Listenkatalog anzuzeigen. Es gibt zehn verfügbare Listen mit den Bezeichnungen L1-L9 und L0. Die Menütasten sind:

• **BEARB**: Zum Öffnen eines Eingabefelds für die Bearbeitung der gewählten Liste.

- **ENTF.**: Zum Löschen des Inhalts einer Liste.
- **SENDE**: Zum Senden einer Liste an einen anderen HP 39gII.

Wählen Sie eine der Listen, und drücken Sie dann die Menütaste BEARB. Sie befinden sich jetzt im Listeneditor, in dem Sie eine Liste bearbeiten oder erstellen können. Die Menütasten sind:

- **BEARB**: Zum Öffnen eines Eingabefelds für die Bearbeitung der gewählten Zelle.
- **EINFG**: Zum Einfügen einer neuen Zeile mit dem Wert Null in eine Liste.
- **ENTF.**: Zum Löschen der ausgewählten Zeile.
- **BIG**: Zum Umschalten zwischen kleinen und großen Schriftarten.
- **BR.n**: Zum Umschalten der Anzeige von jeweils einer, zwei, drei oder vier Listen.

Geben Sie die erste Zahl in die Liste ein, und drücken Sie ENTER. Setzen Sie dies fort, bis Sie die Liste fertig gestellt haben. Wenn Sie die Liste vervollständigt haben, können Sie zum Listenkatalog zurückkehren und die Liste an einen anderen HP 39gII senden. Sie können auch eine Liste von einem anderen HP 39gll empfangen. In den Programmen oder der Startanzeige können Sie Ihre Liste nach Namen (L1, L2 usw.) referenzieren und festlegen, dass Operationen auf Ihrer neuen Liste durchgeführt werden. Mit den Cursor-Tasten NACH LINKS und NACH RECHTS können Sie alle zehn Listen im Listeneditor durchblättern. Mit der Menütaste BR.n können Sie jeweils eine, zwei, drei oder vier Listen anzeigen.

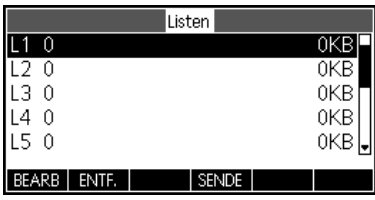

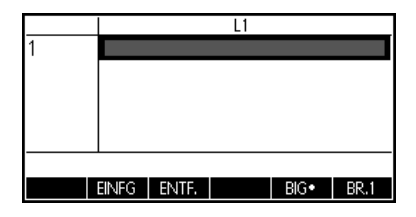

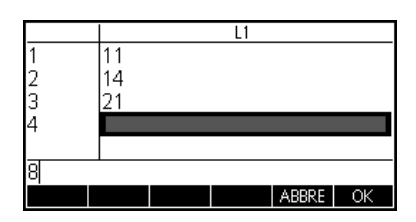

Drücken Sie SHIFT+4 (Matrix), um auf den Matrix-Katalog zuzugreifen. Es gibt zehn verfügbare Matrizen mit den Bezeichnungen M1-M9 und M0. Dieser Katalog enthält folgende Menüs:

- **BEARB**: Zum Öffnen des Matrix-Editors zum Bearbeiten der ausgewählten Matrix.
- **ENTF.**: Zum Löschen des Inhalts einer Matrix.
- **VEKT**: Zum Ändern einer Matrix in einen Vektor.
- **SENDE**: Zum Senden einer Matrix an einen anderen HP 39gII.

Drücken Sie die Menütaste BEARB, wenn Sie eine neue Matrix beginnen oder eine vorhandene Matrix bearbeiten möchten. Jetzt ist der Matrix-Editor geöffnet. Beim Bearbeiten einer Matrix stehen folgende Menütasten zur Verfügung:

- **BEARB**: Zum Öffnen eines Eingabefelds für die Bearbeitung der gewählten Zelle.
- **EINFG**: Zum Einfügen entweder eine Zeile über der aktuellen Zeile oder einer Spalte links neben der aktuellen Spalte.
- **ENTF.**: Zum Festlegen von Null als aktuellen Zellenwert.
- **SPRNG**: Zum Wechseln zwischen der Eingabe der Matrix Zeile für Zeile oder Spalte für Spalte.
- **BIG**: Zum Umschalten zwischen der normalen und einer größeren Schriftart.
- **BR.n**: Zum Umschalten der Anzeige von jeweils einer, zwei, drei oder vier Spalten.

Sie müssen die Dimension der Matrix nicht im Voraus bestimmen. Geben Sie zunächst einfach nur Werte ein. Sie können die Werte entweder Zeile für Zeile oder Spalte für Spalte eingeben; die Menütaste SPRNG wechselt zwischen den beiden Optionen.

Ähnlich wie Listen können Sie auch Werte an einen anderen HP 39gII schicken oder sie von einem anderen HP 39gII empfangen. In den Programmen oder der Startanzeige können Sie festlegen, dass M1 in Ihrer Matrix Rechenoperationen durchführt.

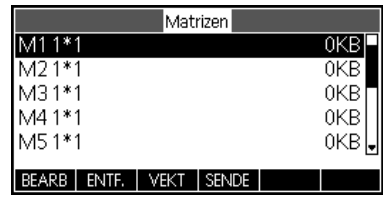

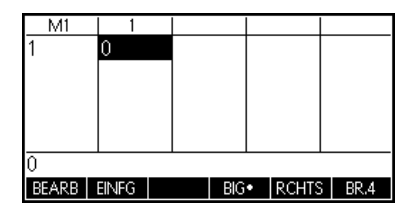

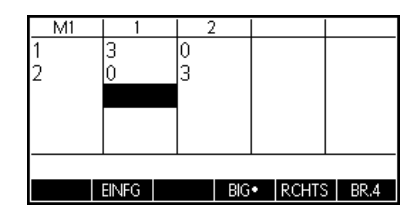

### Programme

Drücken Sie SHIFT+1 (Prgm), wenn Sie den Programmkatalog eingeben und die Liste der vorhandenen Programme anzeigen möchten. Die aufgelisteten Programme können bearbeitet, ausgeführt, korrigiert oder an einen anderen HP 39gII gesendet werden. Sie können Programme auch umbenennen oder entfernen. Wenn im Katalog keine Programme aufgelistet sind, drücken Sie die Menütaste NEU, um zu beginnen. Für vorhandene Programme sind beispielsweise folgende Menütasten vorhanden:

- **BEARB**: Zum Öffnen eines Eingabefelds für die Bearbeitung des ausgewählten Programms.
- **NEU**: Zum Starten eines neuen Programms.
- **MEHR**: (grauer Ordner) Zum Öffnen eines Ordners mit den folgenden Optionen für vorhandene Programme:
	- **SPEI**: Zum Umbenennen eines vorhandenen Programms.
	- **ENTF.**: Zum Löschen des ausgewählten Programms aus dem Programmkatalog.
	- **LÖSCH**: Zum Löschen aller Programme aus dem Programmkatalog. Drücken Sie ON/C, wenn Sie das Programm beenden und wieder zum Programmkatalog zurückkehren möchten.
- **SENDE**: Zum Senden eines Programms an einen anderen HP 39gII.
- **DEBUG**: Zum Korrigieren eines vorhandenen Programms.
- **AUSF**: Zum Ausführen eines vorhandenen Programms.

Sie können Ihr Programm Buchstabe für Buchstabe eingeben, wenn Sie die Befehlsnamen kennen, oder Sie können ein Menü verwenden. Durch Drücken auf SHIFT "Math" (Cmds) können Sie auf alle Programmierbefehle zugreifen. Drücken Sie die BEFEH-Menütaste (grauer Ordner), wenn Sie die gängigen Befehle für Verzweigung, Loop und Test aufrufen möchten. Drücken Sie die On/C-Taste, um diesen BEFEH-Ordner zu schließen und wieder den Programmeditor aufzurufen, wenn Sie fertig sind. Drücken Sie schließlich die VORL-Menütaste für schnellen Zugriff auf häufig verwendete Befehle wie BEGIN…END, INPUT und EXPORT.

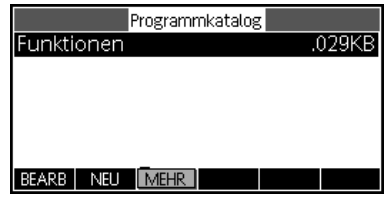

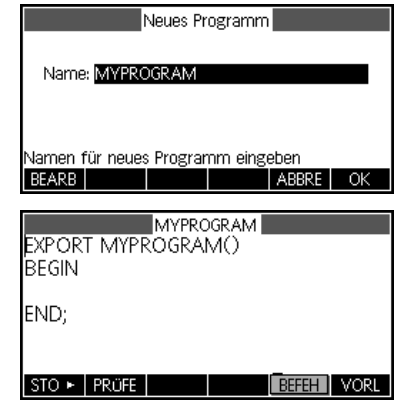

Wenn Sie Ihr Programm beendet haben, rufen Sie wieder den Programmkatalog auf, indem Sie SHIFT+1 (Programm) drücken. Hier ist Ihr neues Programm im Katalog mit allen oben beschriebenen Menütasten aufgelistet. Drücken Sie die Menütaste AUSF, um Ihr Programm auszuführen, oder geben Sie in der Startanzeige Ihren Programmnamen ein, und drücken Sie die Eingabetaste, um Ihr Programm auszuführen.

Hinweise

Der HP 39gII beinhaltet einen Hinweiskatalog, in dem Sie eine Bibliothek von Hinweisen erstellen können. Wenn Sie einer App Hinweise anhängen möchten, ist dafür ein ähnlicher weiterer Editor verfügbar. Drücken Sie SHIFT+0 "Notes", um den Hinweiskatalog zu öffnen. Hier finden Sie die folgenden Menüpunkte:

- **NEU**: Zum Erstellen eines neuen Hinweises.
- **SPEI**: Zum Speichern des ausgewählten Hinweises.

Für vorhandene Hinweise werden weitere Tasten angezeigt:

- **BEARB**: Zum Öffnen des Hinweiseditors, in dem Sie den ausgewählten Hinweis bearbeiten können.
- **SENDE**: Zum Senden eines Hinweises an einen anderen HP 39gII.
- **ENTF.**: Zum Löschen des ausgewählten Hinweises.
- **SPEI**: Zum Speichern des ausgewählten Hinweises.

Drücken Sie zum Erstellen eines an eine APP angehängten Hinweises SHIFT "Apps" (Info).

Drücken Sie die Menütaste NEU, und geben Sie einen Namen für den neuen Hinweis ein. Drücken Sie die Menütaste OK, wenn Sie Ihren Namen im Feld "Name" eingeben möchten, und drücken Sie sie erneut, wenn Sie den Hinweiseditor aufrufen möchten.

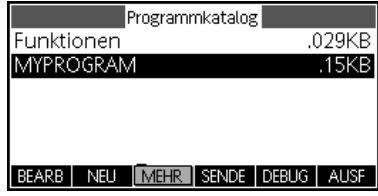

Notizenkatalos

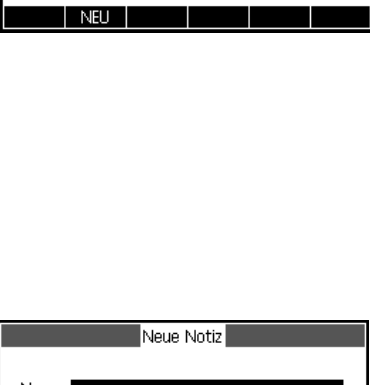

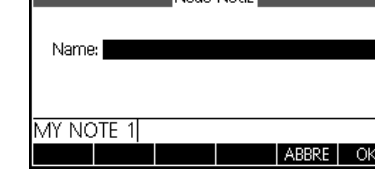

Im Hinweiseditor stehen folgende Menüoptionen zur Verfügung:

- **FRMAT**: Formatierungsoptionen für den ausgewählten Text.
- **PUNKTE**: Zum Wechseln zwischen den drei Aufzählungsebenen.

Drücken Sie die Menütaste FRMAT, um das Formatierungseingabeformular zu öffnen. Wählen Sie die Formatierungsoptionen aus, die Sie für den Hinweis verwenden möchten. In dem Feld oben im Menü werden die aktuellen Formatierungsoptionen angegeben. Aktivieren Sie Optionen durch Drücken der Menütaste PRÜFE, oder wählen Sie Schriftgrößen, -farben oder Hintergrundfarben mit der Menütaste AUSW aus. Drücken Sie die Menütaste OK, wenn Sie mit den aktivierten neuen Formatierungsoptionen zu Ihrem Hinweis zurückkehren möchten, oder drücken Sie die Menütaste ABBRE, um zu Ihrem Hinweis zurückzukehren, ohne das Format zu ändern.

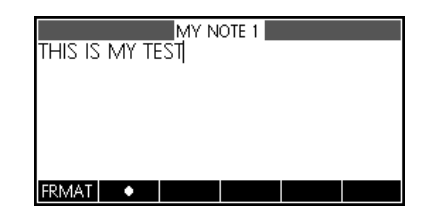

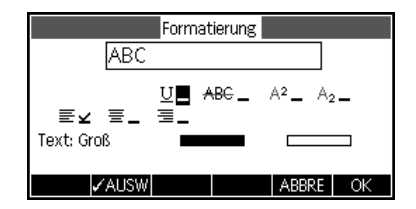

Wenn Sie die Formatierung von vorhandenem Text ändern oder vorhandenen Text kopieren möchten, rufen Sie durch Drücken von SHIFT "Copy" (rechte Klammer) das Menü "Kopieren" auf. Die Menütaste FRMAT wird hier ebenfalls angezeigt, damit Sie vorhandenen Text erneut formatieren können. Verwenden Sie die folgenden Menütasten zum Auswählen von Text:

- **BEGIN**: Zum Beginnen der Textauswahl zum Formatieren; drücken Sie dieses Umschaltfeld erneut, wenn Sie die Textauswahl abbrechen möchten.
- **ENDE**: Zur Verwendung mit BEGIN; beendet die Textauswahl für die Formatierung.
- **ZEILE**: Zum Auswählen von Text Zeile für Zeile (verwenden Sie die Pfeiltasten NACH OBEN und NACH UNTEN).
- **ALLE**: Zum Auswählen des gesamten Hinweises.
- **CUT**: Zum Ausschneiden von ausgewähltem Text.
- **KOPIE**: Zum Kopieren von ausgewähltem Text.

Drücken Sie ON/C, um zum Hinweiseditor zurückzukehren. Drücken Sie SHIFT und "Notes", um wieder den Hinweiskatalog aufzurufen.

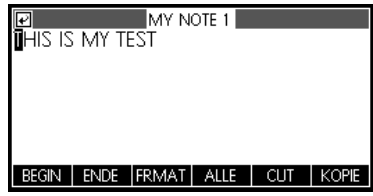

# 7 Informationen zu Zulassung und Umweltverträglichkeit

# **FCC-Hinweis (USA)**

Dieses Gerät wurde getestet und entspricht den Grenzwerten für digitale Geräte der Klasse B (siehe Abschnitt 15 der FCC-Bestimmungen). Diese Grenzwerte bieten einen ausreichenden Schutz vor Interferenzen bei Installationen im Wohnbereich. Das Gerät erzeugt und verwendet hochfrequente Schwingungen und kann diese ausstrahlen. Wenn es nicht gemäß den Anweisungen des Herstellers installiert und betrieben wird, können Störungen im Radio- und Fernsehempfang auftreten. In Ausnahmefällen können bestimmte Installationen trotz Beachtung aller Vorschriften Störungen verursachen. Sollte der Radio- und Fernsehempfang beeinträchtigt sein, was durch Aus- und Einschalten des Geräts festgestellt werden kann, empfiehlt sich die Behebung der Störung durch eine oder mehrere der folgenden Maßnahmen:

- Richten Sie die Empfangsantenne neu aus.
- Vergrößern Sie den Abstand zwischen Gerät und Empfänger.
- Stecken Sie den Netzstecker des Geräts in eine andere Steckdose ein, sodass Gerät und Empfänger an verschiedene Stromkreise angeschlossen sind.
- Bitten Sie Ihren Händler oder einen erfahrenen Radio- bzw. Fernsehtechniker um Hilfe.

# **Änderungen**

Laut FCC-Bestimmungen ist der Benutzer darauf hinzuweisen, dass Geräte, an denen Änderungen vorgenommen wurden, die von HP nicht ausdrücklich gebilligt wurden, vom Benutzer nicht betrieben werden dürfen.

# **Kabel**

Zur Einhaltung der FCC-Bestimmungen müssen geschirmte Kabel mit RFI/EMI-Anschlussabschirmung aus Metall verwendet werden. Nur für Produkte mit PC-/Laptop-Anschlussmöglichkeit.

# **Konformitätserklärung für Produkte mit dem FCC-Logo – nur USA**

Dieses Gerät erfüllt die Anforderungen gemäß Abschnitt 15 der FCC-Bestimmungen. Für den Betrieb des Geräts müssen folgende zwei Bedingungen erfüllt sein: (1) Das Gerät darf keine Störungen verursachen, und (2) Das Gerät muss allen Störungen, denen es ausgesetzt ist, standhalten - auch solchen, die den ordnungsgemäßen Betrieb beeinträchtigen würden

Wenn Sie Fragen zum Produkt haben, die nicht mit dieser Erklärung zusammenhängen, wenden Sie sich an folgende Adresse: Hewlett-Packard Company P.O. Box 692000, Mail Stop 530113 Houston, TX 77269-2000, USA

Informationen zu dieser FCC-Erklärung erhalten Sie unter folgender Adresse: Hewlett-Packard Company P.O. Box 692000, Mail Stop 510101 Houston, TX 77269-2000, oder rufen Sie HP unter 281-514-3333 an.

Ihr Produkt können Sie anhand der am Produkt angebrachten Teile-, Serien- oder Modellnummer identifizieren.

# **Hinweise für Kanada**

Dieses digitale Gerät der Klasse B entspricht sämtlichen kanadischen Bestimmungen für funkstörende Geräte.

# **Avis Canadien**

Cet appareil numérique de la classe B respecte toutes les exigences du Règlement sur le matériel brouilleur du Canada.

# **Hinweise für die Europäische Union**

Produkte mit der CE-Kennzeichnung entsprechen folgenden EU-Direktiven:

- Niederspannungsrichtlinie (2006/95/EG)
- EMV-Richtlinie (2004/108/EG)
- Eco-Design-Richtlinie 2009/125/EC, sofern anwendbar

Die CE-Konformität dieses Produkts ist gültig, wenn die korrekten von HP bereitgestellten Netzteile mit CE-Kennzeichnung verwendet werden.

Die Einhaltung dieser Richtlinien impliziert die Konformität mit den anwendbaren harmonisierten europäischen Normen in der EU-Konformitätserklärung, die von HP für dieses Produkt bzw. diese Produktfamilie ausgestellt wurde und (nur auf Englisch) mit der Produktdokumentation oder unter der folgenden Website erhältlich ist: **www.hp.eu/certificates** (geben Sie die Produktnummer in das Suchfeld ein).
Die Einhaltung dieser Richtlinien wird durch folgende Konformitätskennzeichnungen auf dem Produkt angegeben:

 $\epsilon$ CEO Produkte, die nicht für die Telekommunikation bestimmt sind, sowie EU-harmonisierte Telekommunikationsprodukte wie Bluetooth® in der Energieeffizienzklasse bis 10 mW.

Nicht-EU-harmonisierte Telekommunikationsprodukte (ggf. wird eine vierstellige Nummer der benannten Stelle zwischen CE und ! eingefügt)

Beachten Sie das am Produkt angebrachte Zulassungsetikett. Für Zulassungsfragen steht Ihnen folgende Kontaktadresse zur Verfügung: Hewlett-Packard GmbH, HQ-TRE, Herrenberger Straße 140, 71034 Böblingen, Deutschland.

#### **Hinweise für Japan**

この装置は、クラスB情報技術装置です。この装置は、家庭環境で使用 することを目的としていますが、この装置がラジオやテレビジョン受信機に 近接して使用されると、受信障害を引き起こすことがあります。 取扱説明書に従って正しい取り扱いをして下さい。  $VCLI - R$ 

## **Hinweise für Korea**

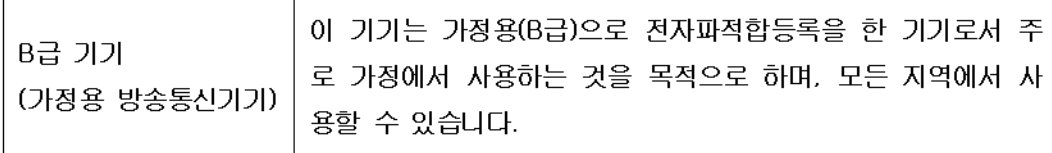

## **Entsorgung von Altgeräten durch Benutzer in Privathaushalten in der EU**

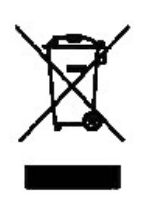

Dieses Symbol auf dem Produkt oder auf der Verpackung besagt, dass dieses Produkt nicht mit dem Haushaltsmüll entsorgt werden darf. Sie sind verpflichtet, Ihre Altgeräte zur Entsorgung bei einer dafür vorgesehenen Recyclingstelle für elektrische und elektronische Geräte abzugeben. Durch getrennte Entsorgung und Recycling Ihrer Altgeräte werden die natürlichen Ressourcen geschont, und es wird sichergestellt, dass die Altgeräte zum Schutz der Gesundheit und der Umwelt recycelt werden. Informationen zu Sammelstellen für das Recycling von Altgeräten erhalten Sie bei Ihrer Stadt- und Gemeindeverwaltung, dem Entsorgungsunternehmen für Hausmüll oder dem Händler, bei dem Sie das Produkt erworben haben.

# **Chemische Stoffe**

HP verpflichtet sich, seinen Kunden Informationen über chemische Substanzen mitzuteilen, die zur Einhaltung der gesetzlichen Vorschriften wie REACH (*EG-Richtlinie Nr. 1907/2006 des europäischen Parlaments und des Europarats*) erforderlich sind. Einen Bericht mit Informationen zu den chemischen Stoffen für dieses Produkt finden Sie unter:

#### <http://www.hp.com/go/reach>

Materialien mit Perchlorat – spezielle Richtlinien

Die Sicherungsbatterie für den Speicher dieses Taschenrechners enthält möglicherweise Perchlorat, und in Kalifornien sind bei Entsorgung und Recycling ggf. spezielle Richtlinien einzuhalten.

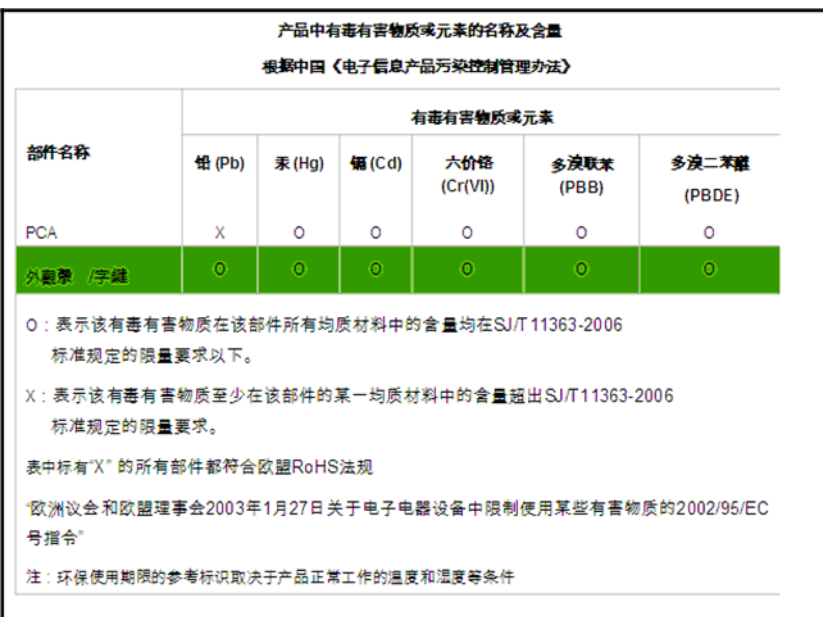